# **Manual > Appeal to Higher Authority - Upload details of appeals filed with or order issued by Appellate Tribunal/ High Court/ Supreme Court in GST Portal**

## **How can I (in the role of Legal Officer) upload details of appeals filed with or order issued by Appellate Tribunal/ High Court/ Supreme Court in GST Portal?**

<span id="page-0-1"></span>To upload details of appeals filed with or order issued by Appellate Tribunal/ High Court/ Supreme in GST Portal, the Legal Officer need to perform following steps:

- A. [Upload Appeal Details](#page-0-0)
- B. [Go to Appeal application page](#page-12-0)
- C. [View Uploaded Appeal Application Documents](#page-15-0)
- D. Add Order
	- D(1) Add Remand Order
	- [D \(2\) Add Remand Instructions](#page-19-0)
	- [D \(3\) Add Stay Order](#page-23-0)
	- [D \(4\) Add Appeal Order](#page-27-0)

*Click each hyperlink above to know more.*

## <span id="page-0-0"></span>**A. Upload Appeal Details**

To upload details of appeal filed with higher authorities on the GST Portal, perform following steps:

- 1. Access the **GST Back Office Portal** for tax officials.
- 2. Login using your valid credentials. The **Home** page is displayed.
- 3. Navigate to **Appeal & Revision > Filing Appeal** option.

#### **Note**:

• The "**Bell**" icon denotes notifications related to specific work items pending with the user and "!" icon denotes alerts for critical updates to the user.

• The **Queries Raised** column displays the number of queries that have been raised by the tax official in case the application form is already under processing, or in case the applicant has filed responses to the previously raised queries.

11/23/23, 2:05 PM File an Appeal to Higher Authority

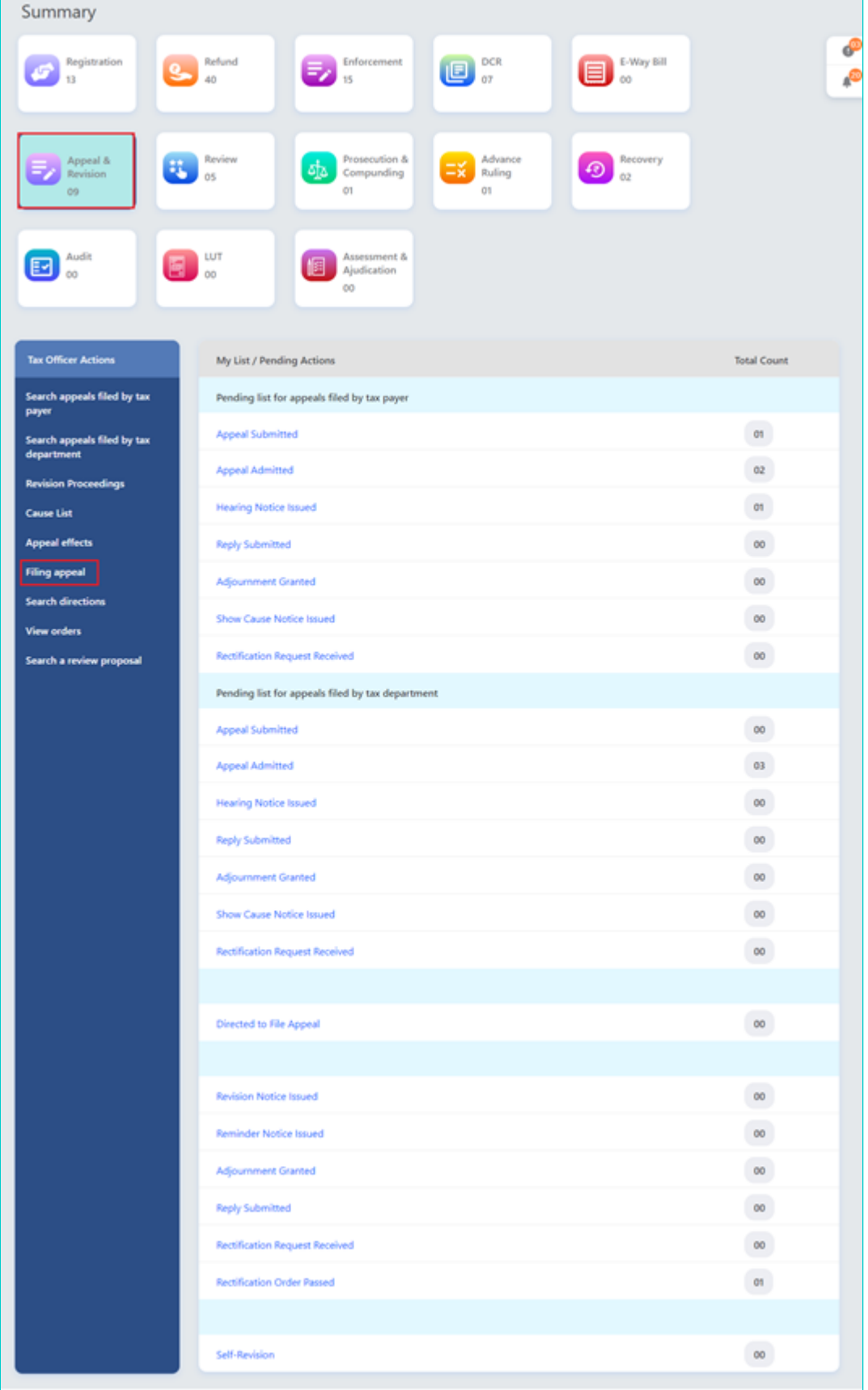

### 4. Select the **Appeal to Higher Authority** link.

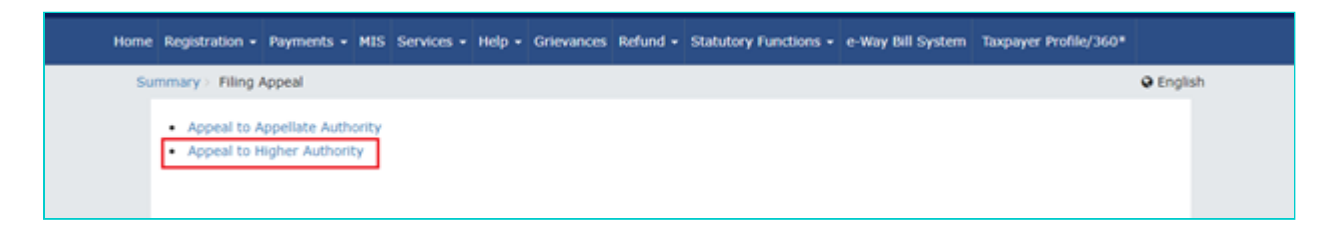

5. The **Appeal to Higher Authority** page is displayed.

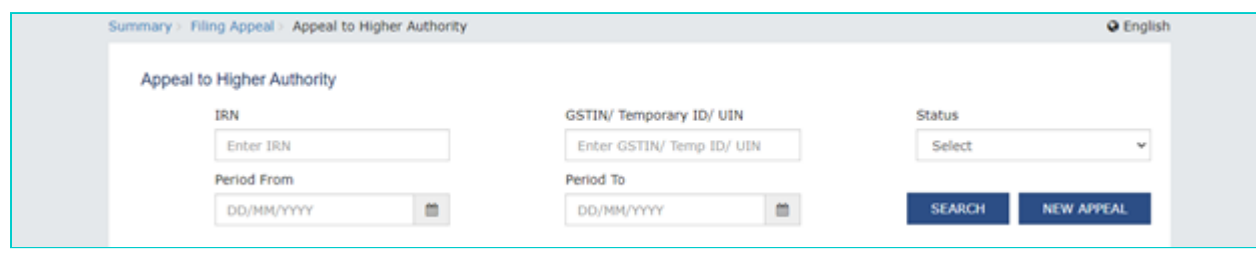

6. To file a new appeal application, click the **NEW APPEAL** button.

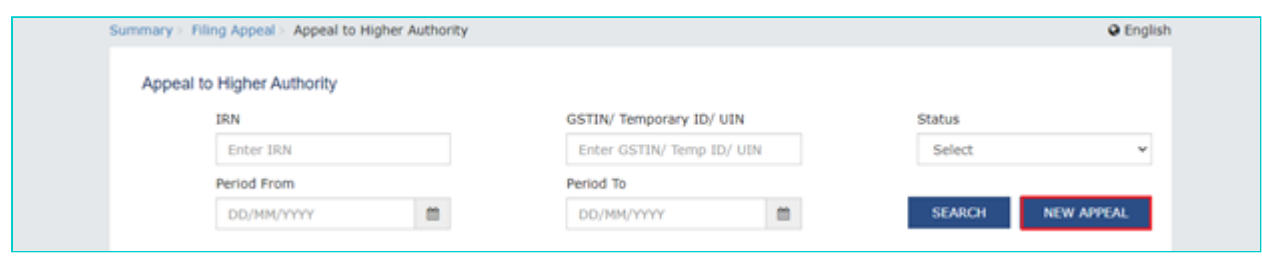

#### 7. The **New Appeal** page is displayed.

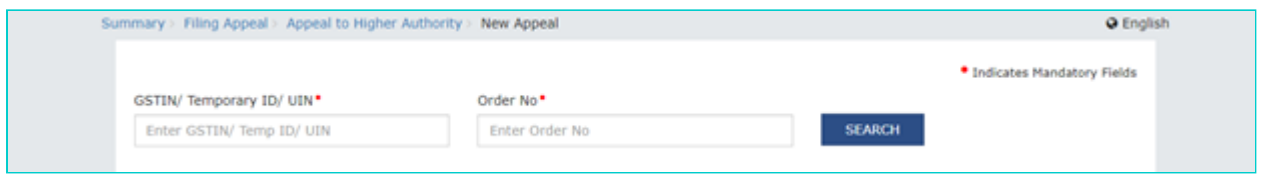

8. In the **GSTIN/ Temporary ID/ UIN** field, enter the GSTIN or temporary ID or UIN of the taxpayer.

9. In the **Order No** field, enter the Order Number.

10. Click the **SEARCH** button.

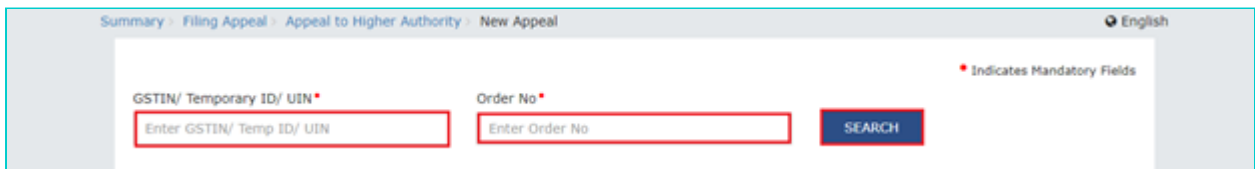

11. The **Appeal details to be uploaded in GST Portal** page is displayed.

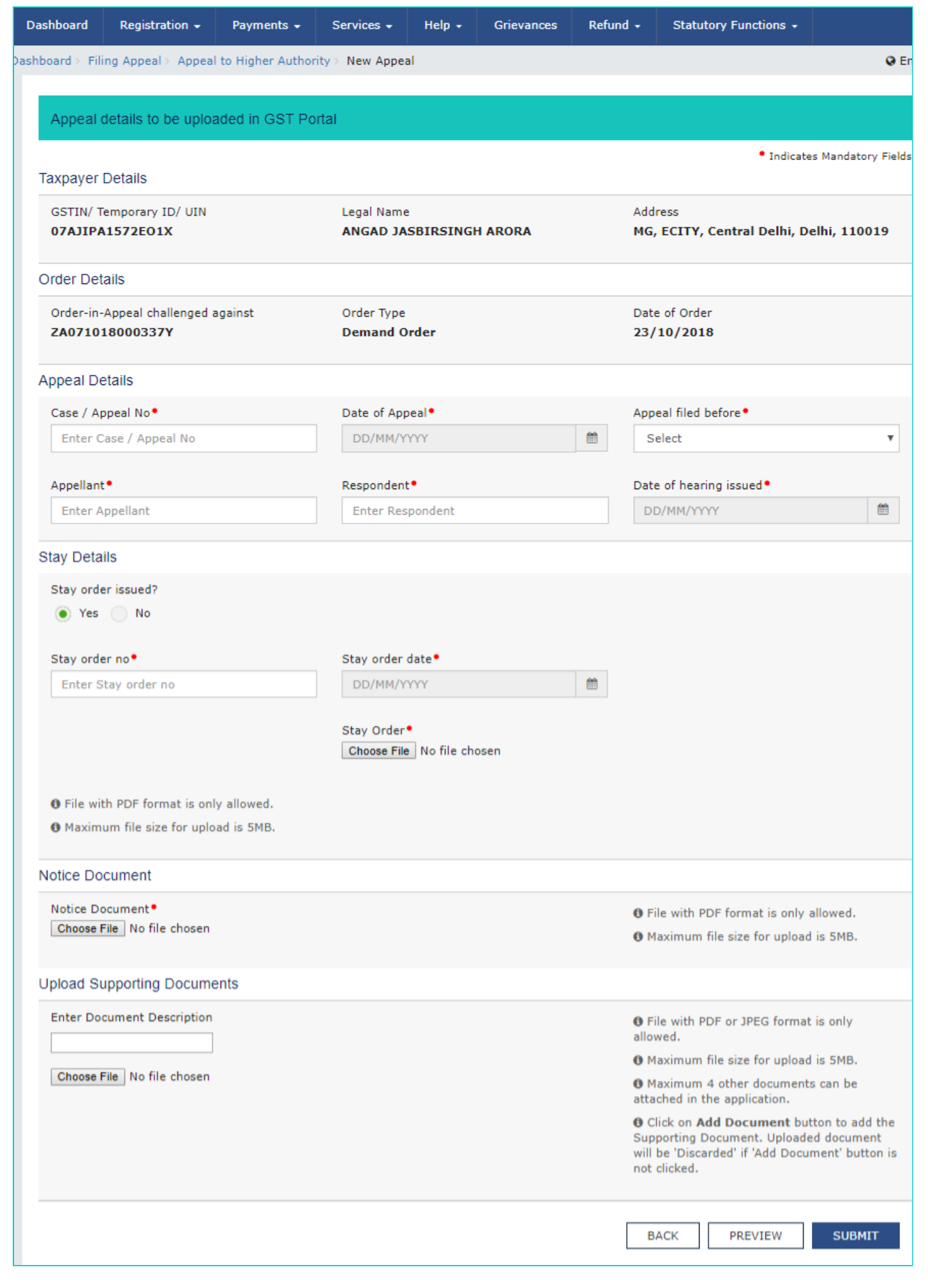

**Note**: For the **APL- 02 rejected** orders, there is no option to enter the **Stay Details** as the Stay Details are not applicable for APL- 02 rejected orders.

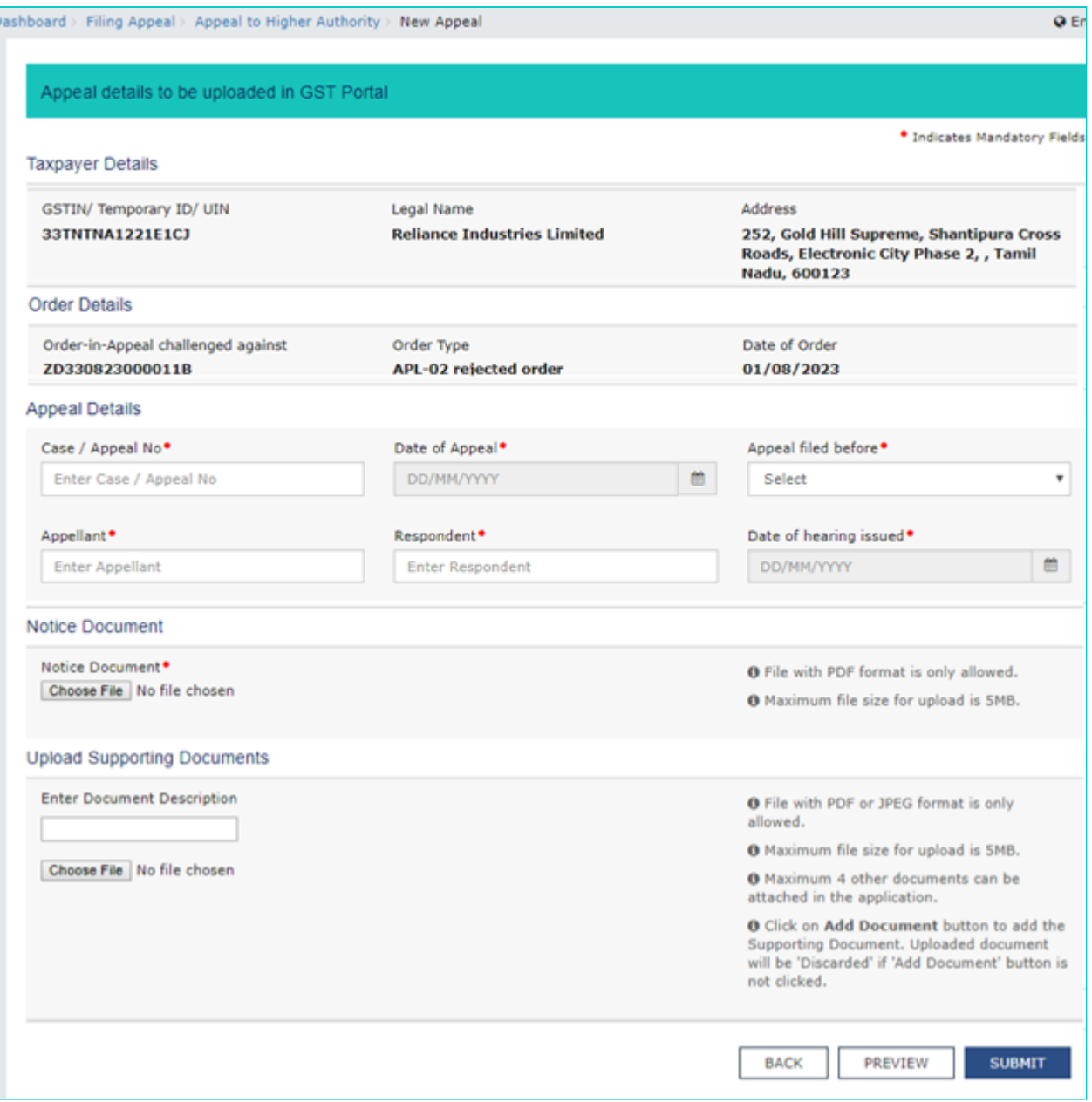

- 12. In the **Case/ Appeal No** field, enter the case or appeal number.
- 13. Select the **Date of Appeal** using the calendar.
- 14. Select **Appeal filed before** using the drop-down list.

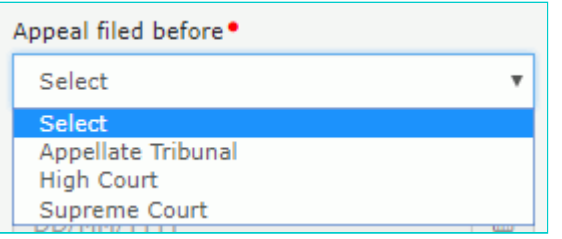

- 15. In the **Appellant** field, enter the name of the Appellant.
- 16. In the **Respondent** field, enter the name of the Respondent.
- 17. Select the **Date of hearing issued** using the calendar.

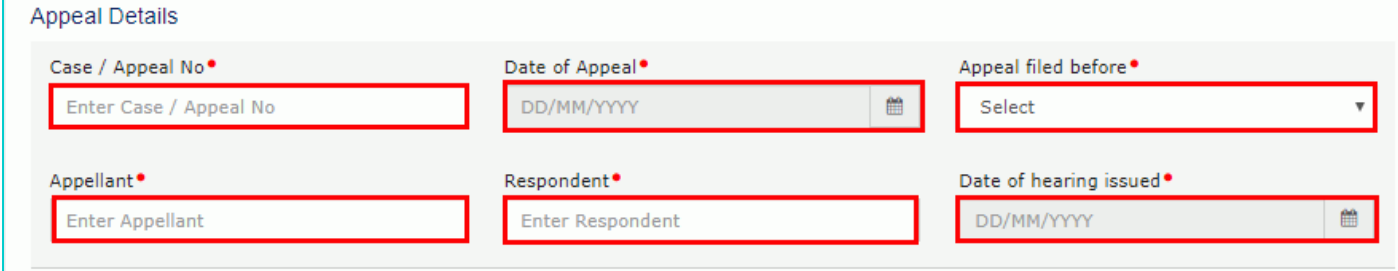

18. Select Yes or No for **Stay Order issued**.

18.1. In case of Yes, enter the **Stay Order Number**.

18.2. Select the **Stay Order Date** using the calendar.

18.3. Click the **Choose File** button to upload the Stay Order document.

**Note**: You can upload only PDF format with maximum size of upload as 5 MB.

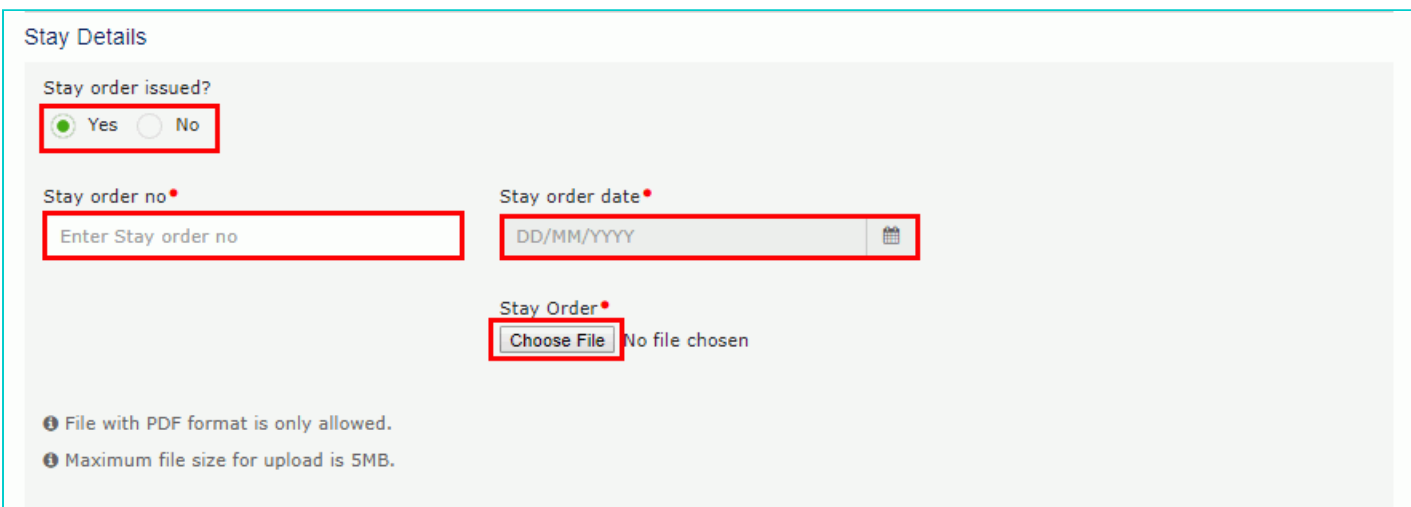

19. Click the **Choose File** button to upload the notice document.

**Note**: You can upload only PDF format with maximum size of upload as 5 MB.

20. To upload any other supporting document, enter the document description and click the **Choose File** button. **Note**:

- **DRIGHT Only PDF & JPEG file format is allowed.**
- **Maximum file size for upload is 5MB.**
- Maximum 4 supporting documents can be attached in the application.

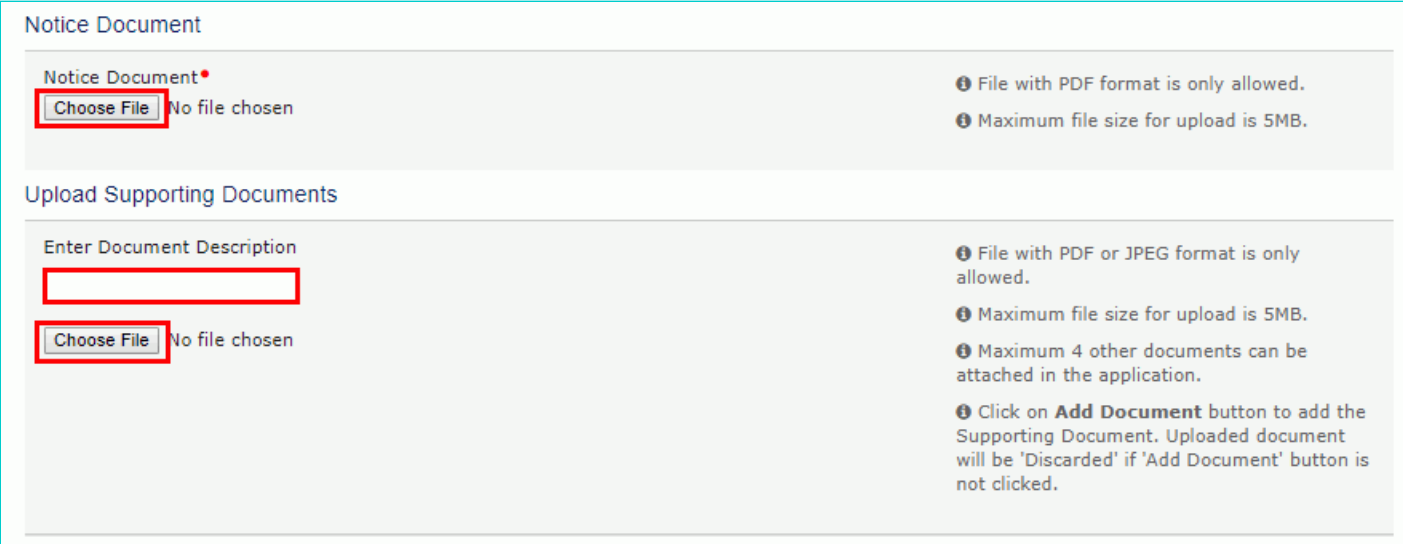

#### 21. Click the **ADD DOCUMENT** button to add the uploaded supporting document.

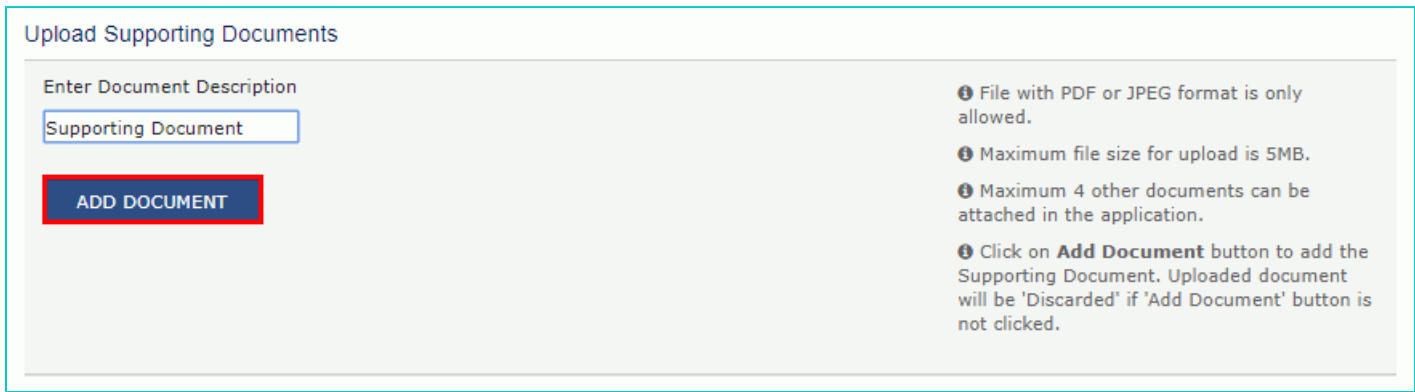

### 21.1. The PDF file is uploaded. You can click the **DELETE** button to delete the uploaded PDF file, in required.

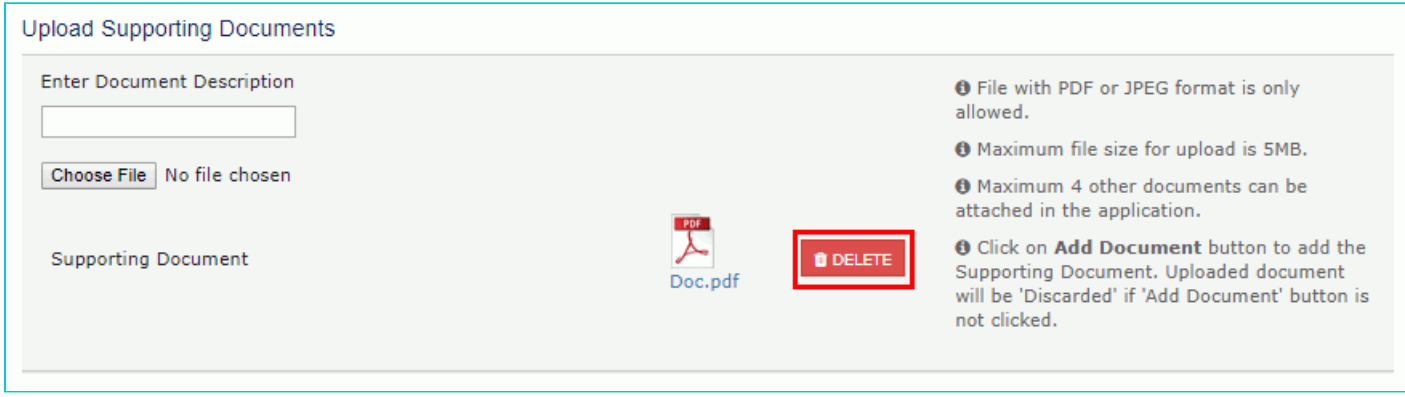

22. To preview the details before uploading, click the **PREVIEW** button.

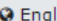

Dashboard > Filing Appeal > Appeal to Higher Authority > New Appeal Appeal details to be uploaded in GST Portal · Indicates Mandatory Fields **Taxpayer Details** GSTIN/ Temporary ID/ UIN Legal Name Address 07AJIPA1572E01X MG, ECITY, Central Delhi, Delhi, 110019 **ANGAD JASBIRSINGH ARORA Order Details** Order-in-Appeal challenged against Order Type Date of Order ZA071018000337Y **Demand Order** 23/10/2018 **Appeal Details** Case / Appeal No. Date of Appeal<sup>®</sup> Appeal filed before • APPEAL123 23/10/2018 爵  $\overline{\mathbf{v}}$ **High Court** Appellant<sup>®</sup> Respondent<sup>®</sup> Date of hearing issued<sup>®</sup> Angad sindhuri 27/10/2018 鱛 **Stay Details** Stay order issued? Yes O No Notice Document Notice Document<sup>®</sup> **O** File with PDF format is only allowed. PDF **O** Maximum file size for upload is 5MB.  $\bullet$ ┻ Notice.pdf **Upload Supporting Documents Enter Document Description O** File with PDF or JPEG format is only allowed. Supporting doc **O** Maximum file size for upload is 5MB. **O** Maximum 4 other documents can be **ADD DOCUMENT** attached in the application. O Click on Add Document button to add the Supporting Document. Uploaded document will be 'Discarded' if 'Add Document' button is not clicked. **BACK** PREVIEW **SUBMIT** 

23. The PDF file will be downloaded. Open the pdf file and check if all the details are correctly updated.

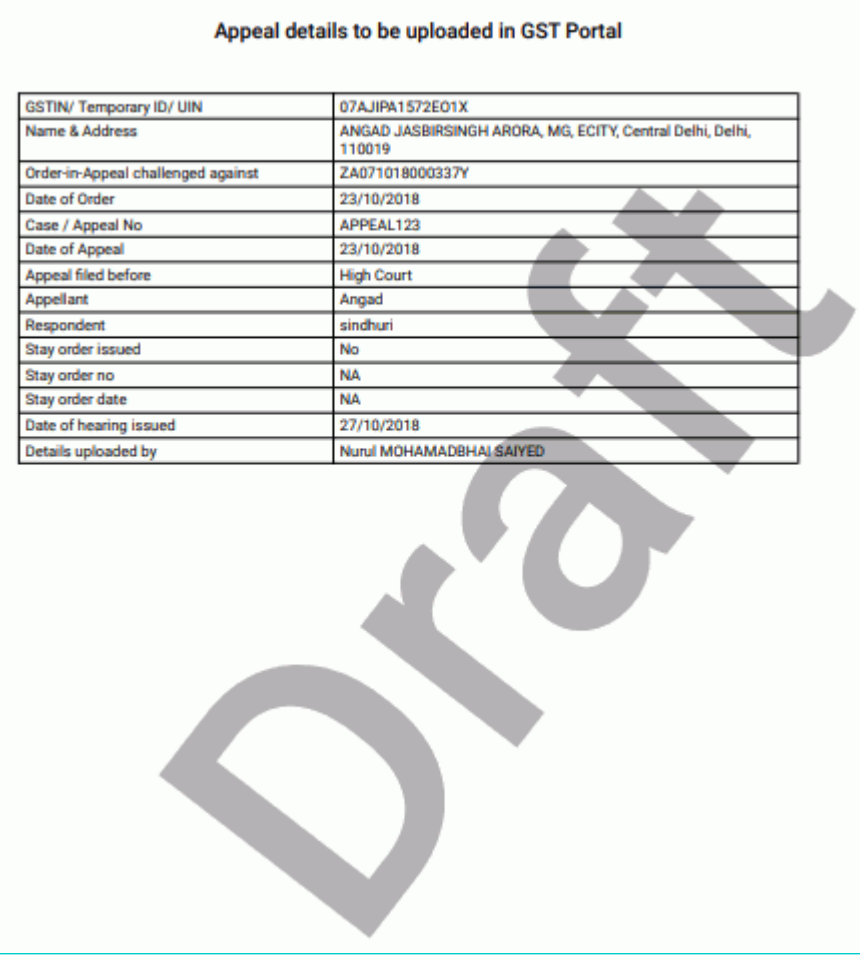

24. Click the **SUBMIT** button.

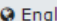

Dashboard > Filing Appeal > Appeal to Higher Authority > New Appeal Appeal details to be uploaded in GST Portal · Indicates Mandatory Fields **Taxpayer Details** GSTIN/ Temporary ID/ UIN Legal Name Address 07AJIPA1572E01X MG, ECITY, Central Delhi, Delhi, 110019 **ANGAD JASBIRSINGH ARORA Order Details** Order-in-Appeal challenged against Order Type Date of Order ZA071018000337Y **Demand Order** 23/10/2018 **Appeal Details** Date of Appeal<sup>®</sup> Case / Appeal No. Appeal filed before • APPEAL123 23/10/2018 爵  $\overline{\mathbf{v}}$ **High Court** Appellant<sup>®</sup> Respondent<sup>®</sup> Date of hearing issued<sup>®</sup> Angad sindhuri 27/10/2018 鱛 **Stay Details** Stay order issued? Yes O No Notice Document Notice Document<sup>®</sup> **O** File with PDF format is only allowed. PDF **O** Maximum file size for upload is 5MB.  $\bullet$ ┻ Notice.pdf **Upload Supporting Documents Enter Document Description O** File with PDF or JPEG format is only allowed. Supporting doc **O** Maximum file size for upload is 5MB. **O** Maximum 4 other documents can be **ADD DOCUMENT** attached in the application. O Click on Add Document button to add the Supporting Document. Uploaded document will be 'Discarded' if 'Add Document' button is not clicked. **BACK** PREVIEW **SUBMIT** 

25. Click the **PROCEED** button.

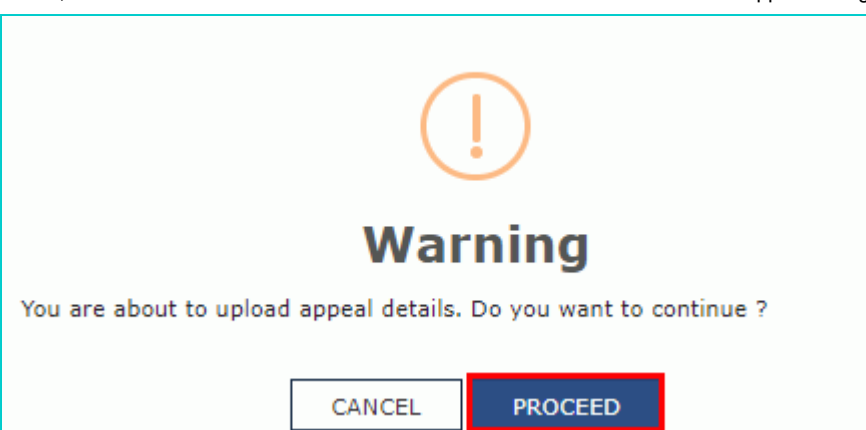

26. A confirmation message is displayed that details are successfully uploaded. You can click the **DOWNLOAD** button to download the acknowledgement receipt.

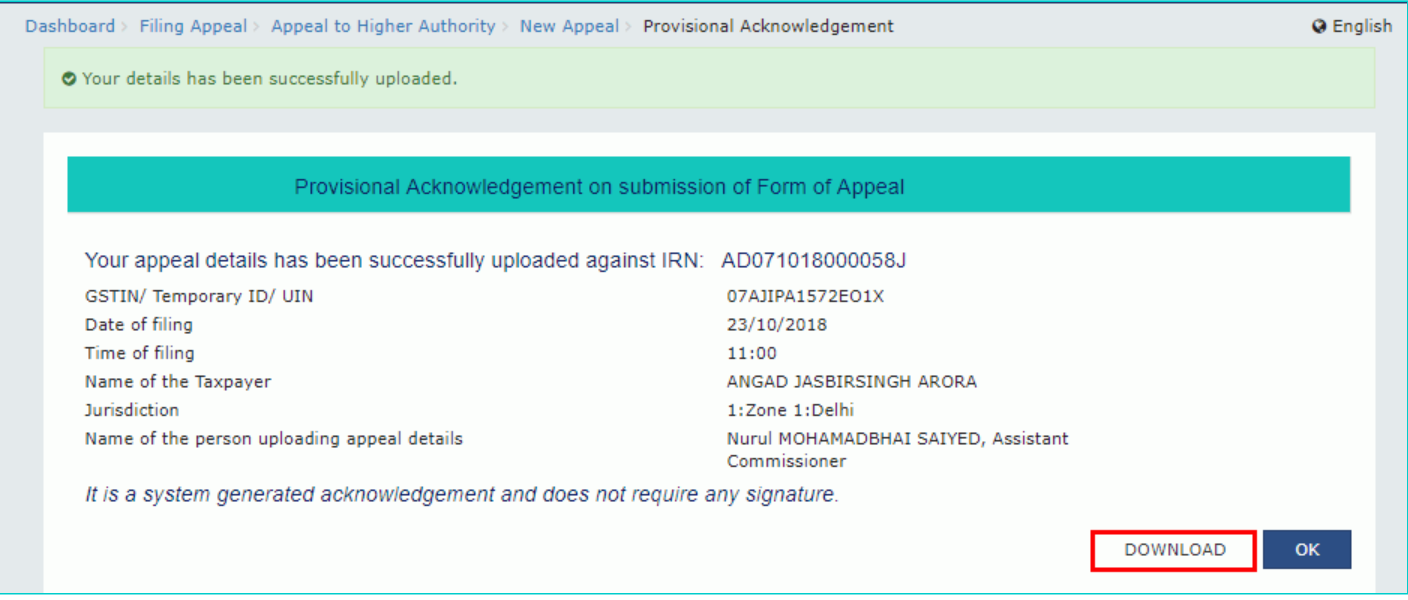

27. The acknowledgement receipt is downloaded in the PDF format.

## Provisional Acknowledgement for submission of Form of Appeal Your appeal details has been successfully uploaded against IRN: AD071018000058J **GSTIN/ Temporary ID /UIN** 07AJIPA1572E01X Date of filing 23/10/2018 **Time of filing** 11:00 ANGAD JASBIRSINGH ARORA Name of the Taxpayer **Jurisdiction** 1:Zone 1:Delhi Name of the person uploading appeal details Nurul MOHAMADBHAI SAIYED, **Assistant Commissioner** It is a system generated acknowledgement and does not require any signature.

28. Click **OK**.

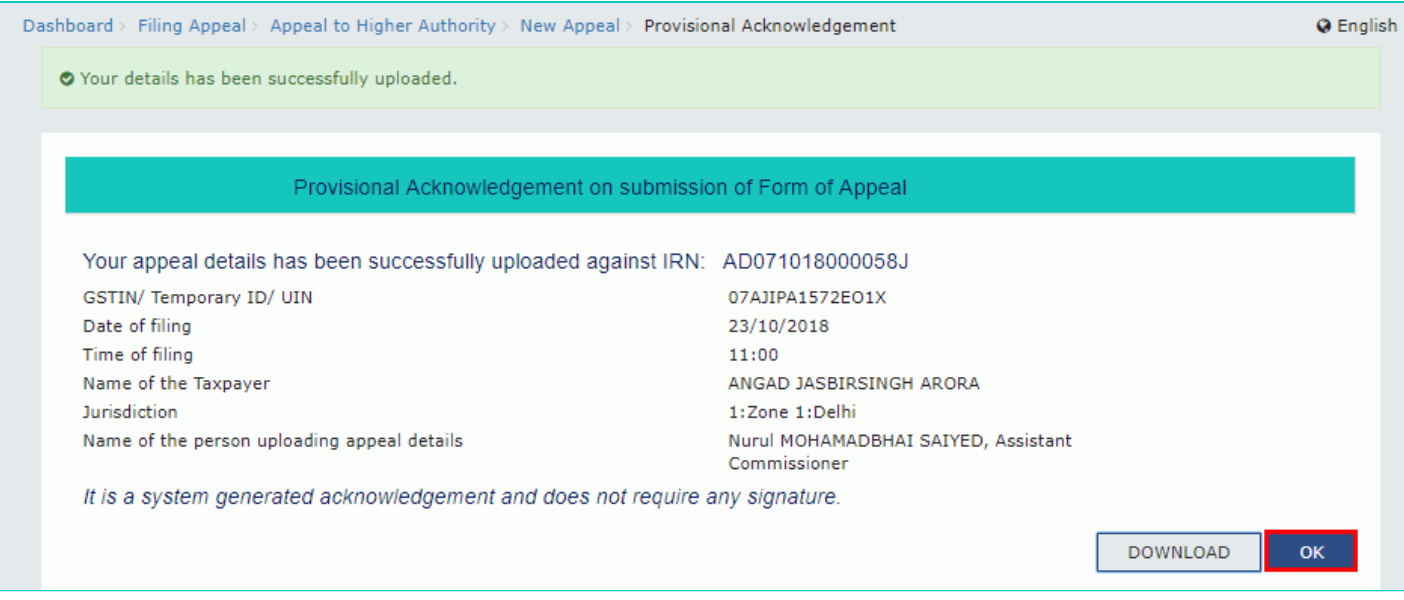

29. The status of the appeal application is updated to "Appeal Initiated".

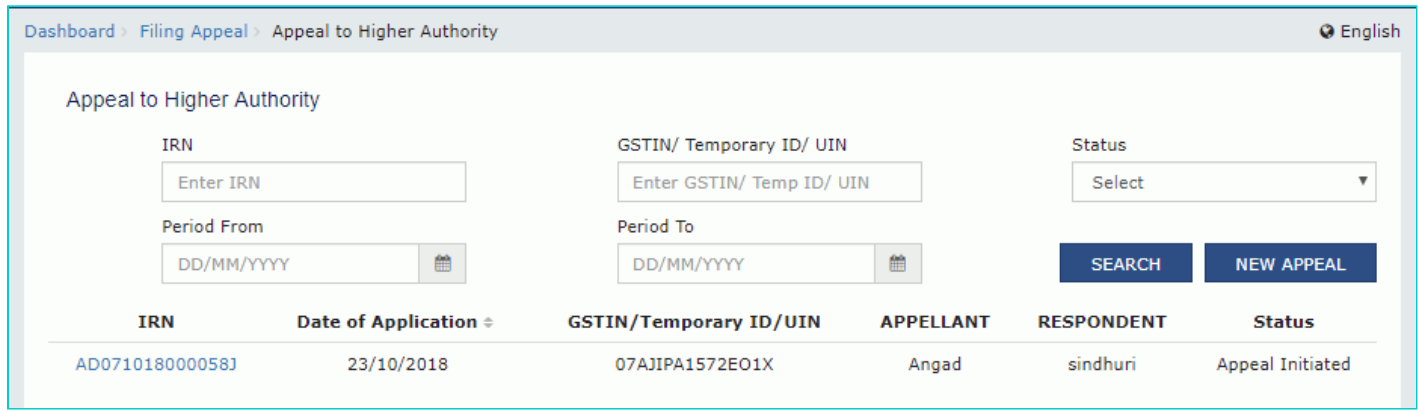

30. Select the **IRN** (Internal Reference Number) link.

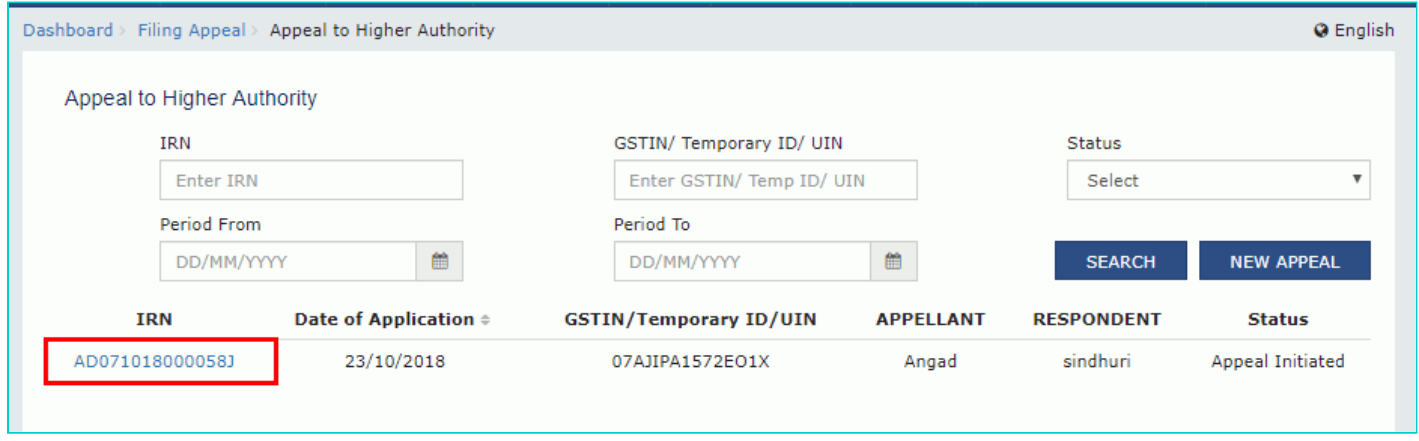

31. The updated **Case Detail** page is displayed, with the table containing the record of the details uploaded.

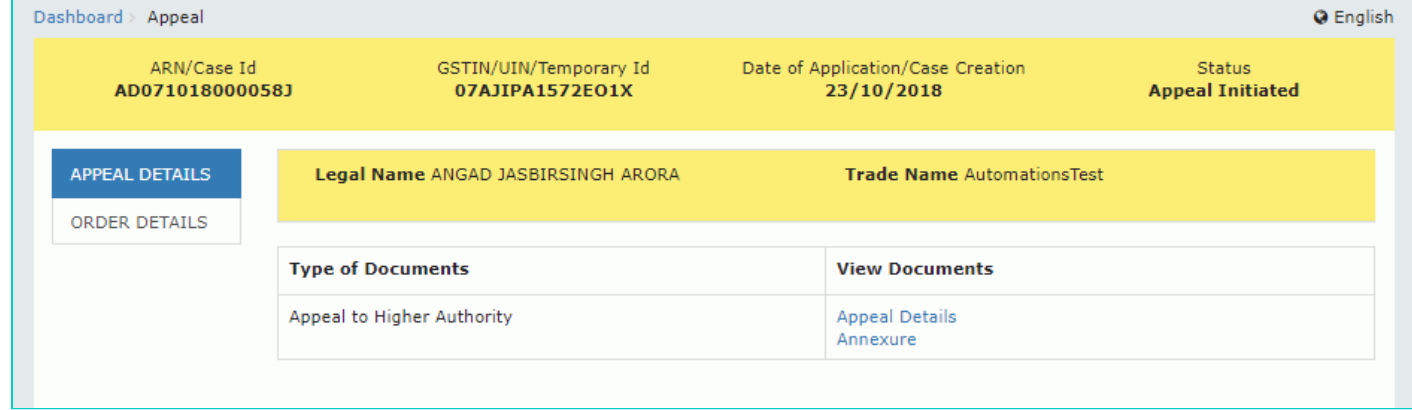

#### [Go back to the Main Menu](#page-0-1)

## <span id="page-12-0"></span>**B. Go to Appeal application page by searching for the IRN/GSTIN/Status/Period**

To go to appeal application page, perform following steps:

- 1. Access the **GST Back Office Portal** for tax officials.
- 2. Login using your valid credentials. The **Home** page is displayed.
- 3. Navigate to **Appeal & Revision > Filing Appeal** option.

11/23/23, 2:05 PM File an Appeal to Higher Authority

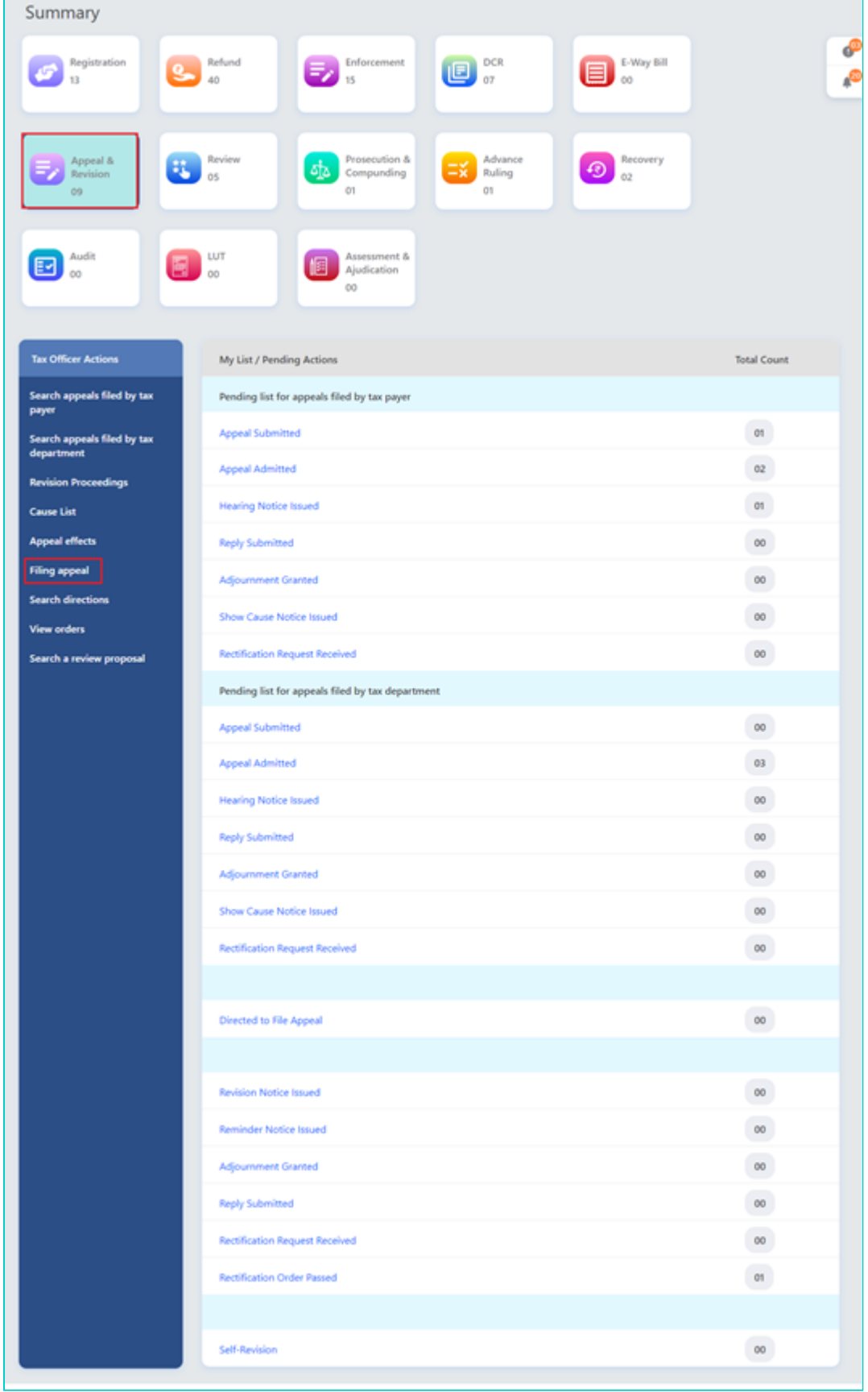

#### 4. Select the **Appeal to Higher Authority** link.

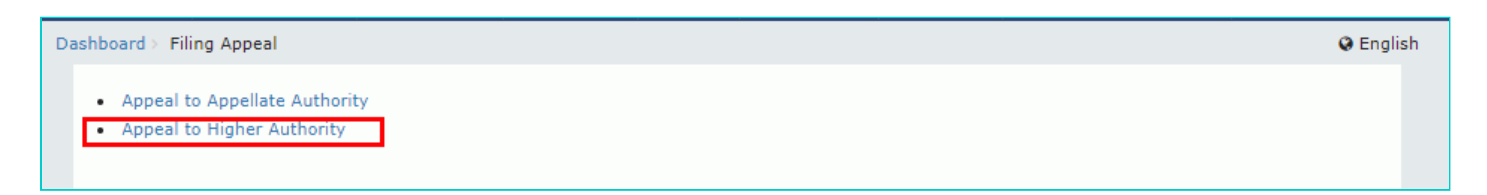

#### 5. The **Appeal to Higher Authority** page is displayed.

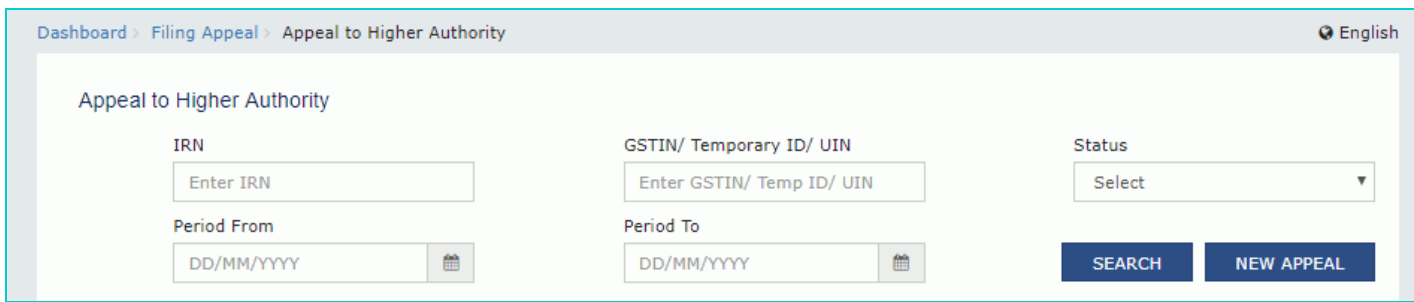

6. To search for submitted application, choose any one of the four displayed fields as your search criteria and enter the required information: **IRN, GSTIN/ Temporary ID/ UIN,** or **Period From & Period To date, Status** *(select from the dropdown list as shown)*.

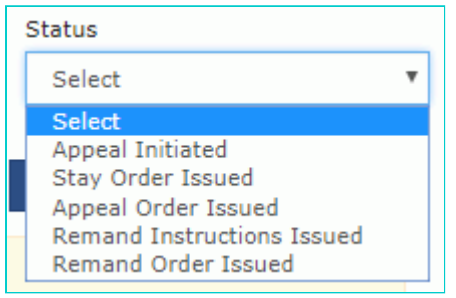

#### 7. Click the **SEARCH** button.

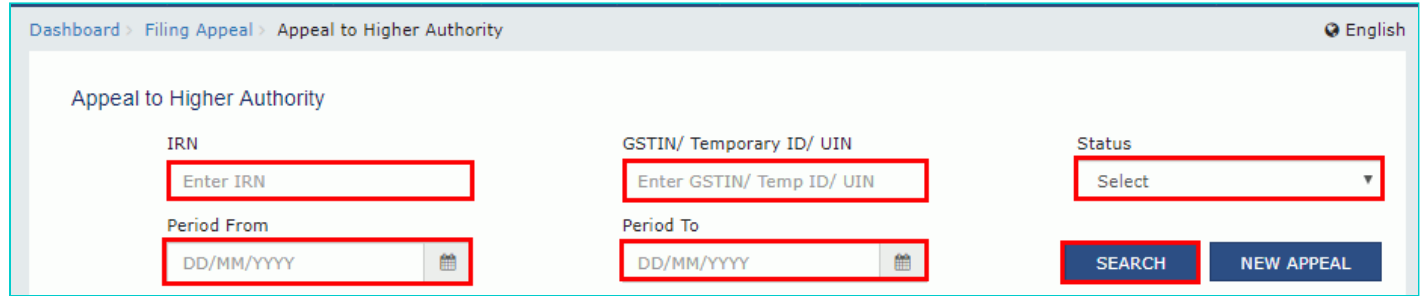

- 8. The search results are displayed.
- 9. Select the **IRN** link.

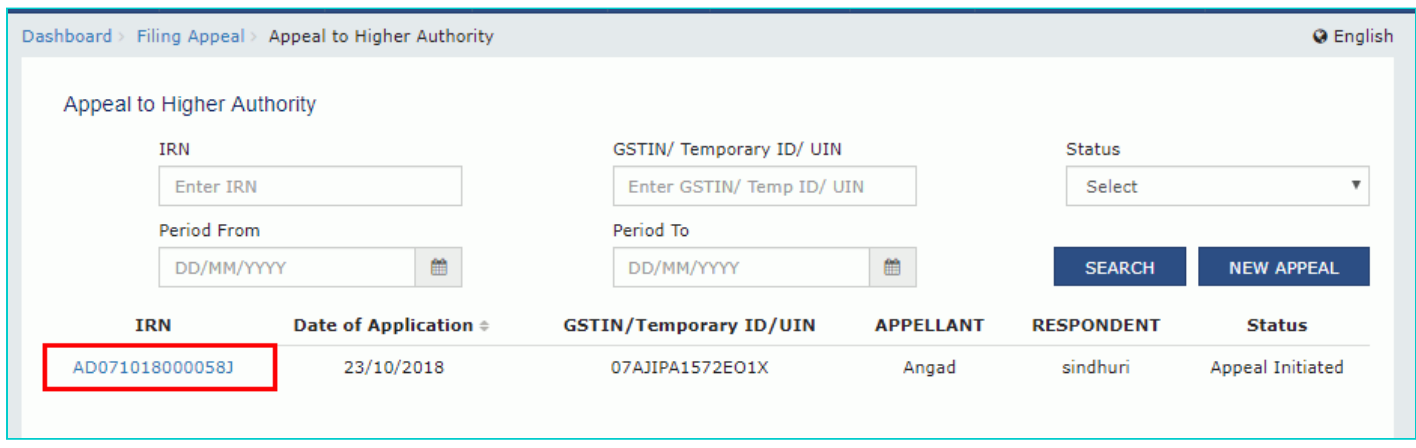

10. The updated **Case Detail** page is displayed, with the table containing the record of the details uploaded.

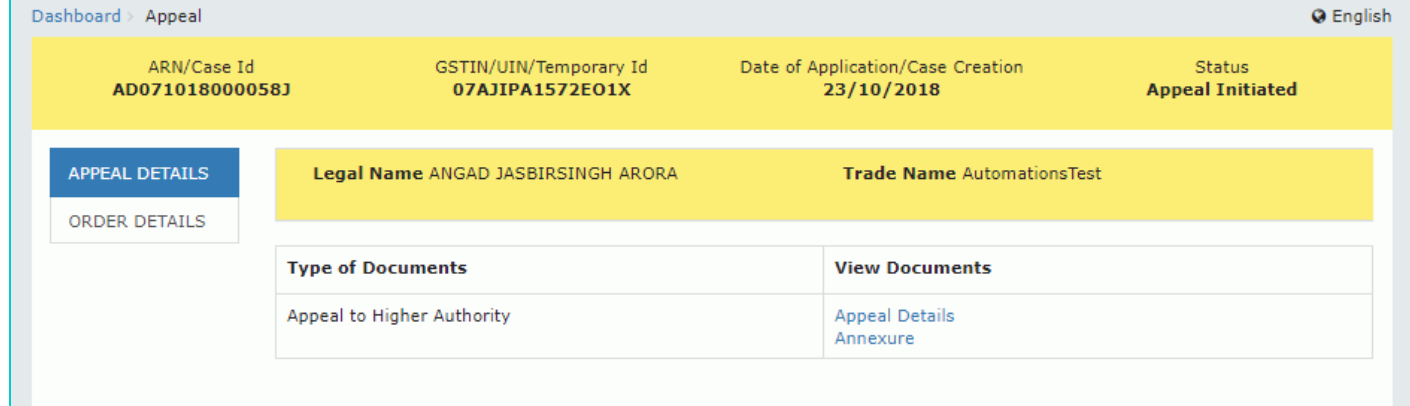

#### [Go back to the Main Menu](#page-0-1)

## <span id="page-15-0"></span>**C. View Uploaded Appeal Application Documents**

To view uploaded Appeal application documents, perform following steps:

1. On the **Case Detail** page of that particular taxpayer, select the **APPEAL DETAILS** tab if it is not selected by default. This tab displays the entire application, in PDF mode, with all its attachments.

2. Click the **Document** links under View Documents column to view the application and its attachments in PDF mode.

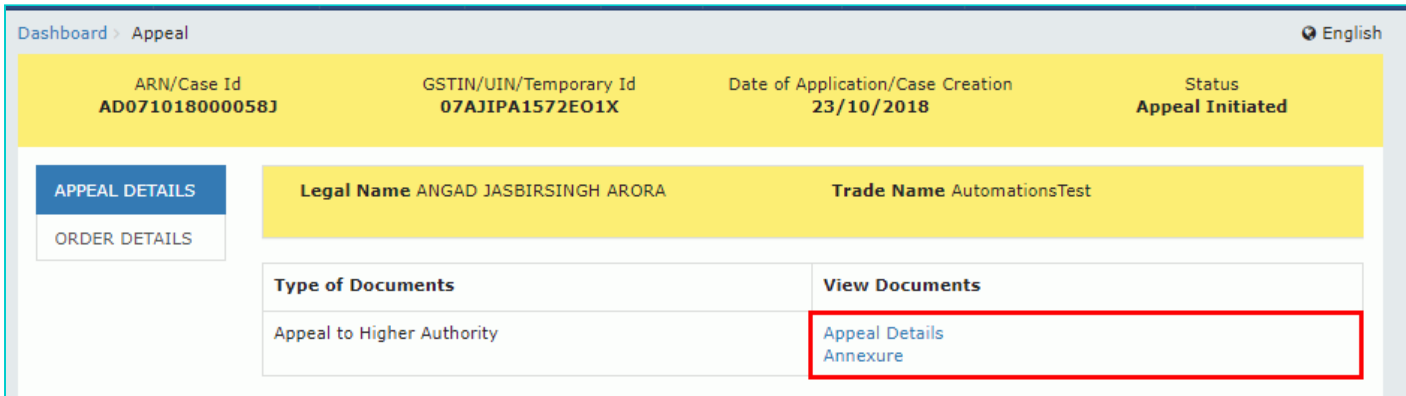

#### [Go back to the Main Menu](#page-0-1)

## <span id="page-15-1"></span>**D (1) Add Remand Order**

To add remand order issued by higher authorities, perform following steps:

1. On the **Case Detail** page of that particular taxpayer, select the **ORDER DETAILS** tab. This tab displays a table of all the records for which you would issue orders against the case created.

2. Click **ADD ORDER** to open the drop-down list and select **REMAND ORDER**.

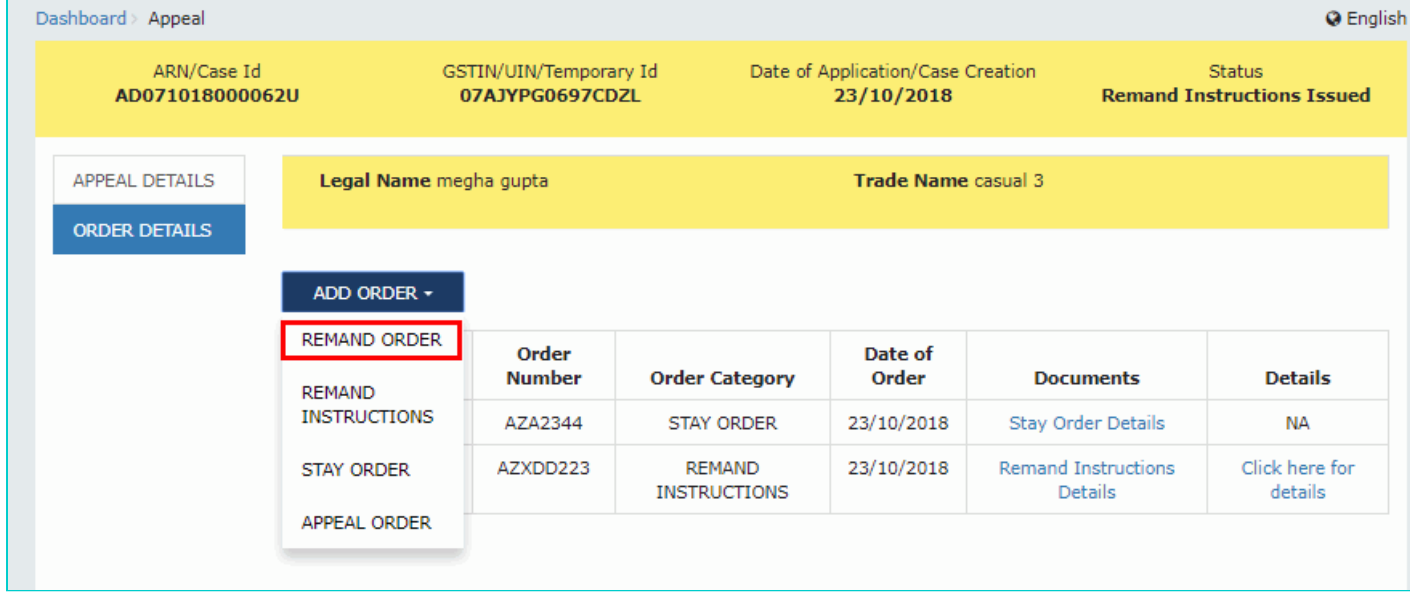

#### **Note**:

• For **APL- 02 rejected** orders, only the **REMAND INSTRUCTIONS** and **APPEAL ORDER** options will be displayed in the **ADD ORDER** drop-down list.

• You will not be able to select **STAY ORDER** and **REMAND ORDER** for APL- 02 rejected orders.

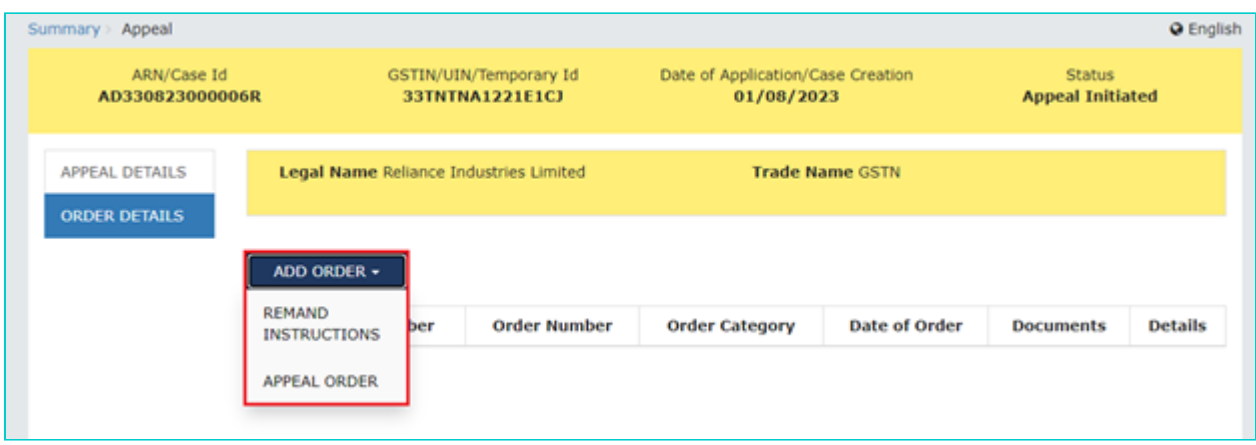

3. The **Remand Order** page is displayed.

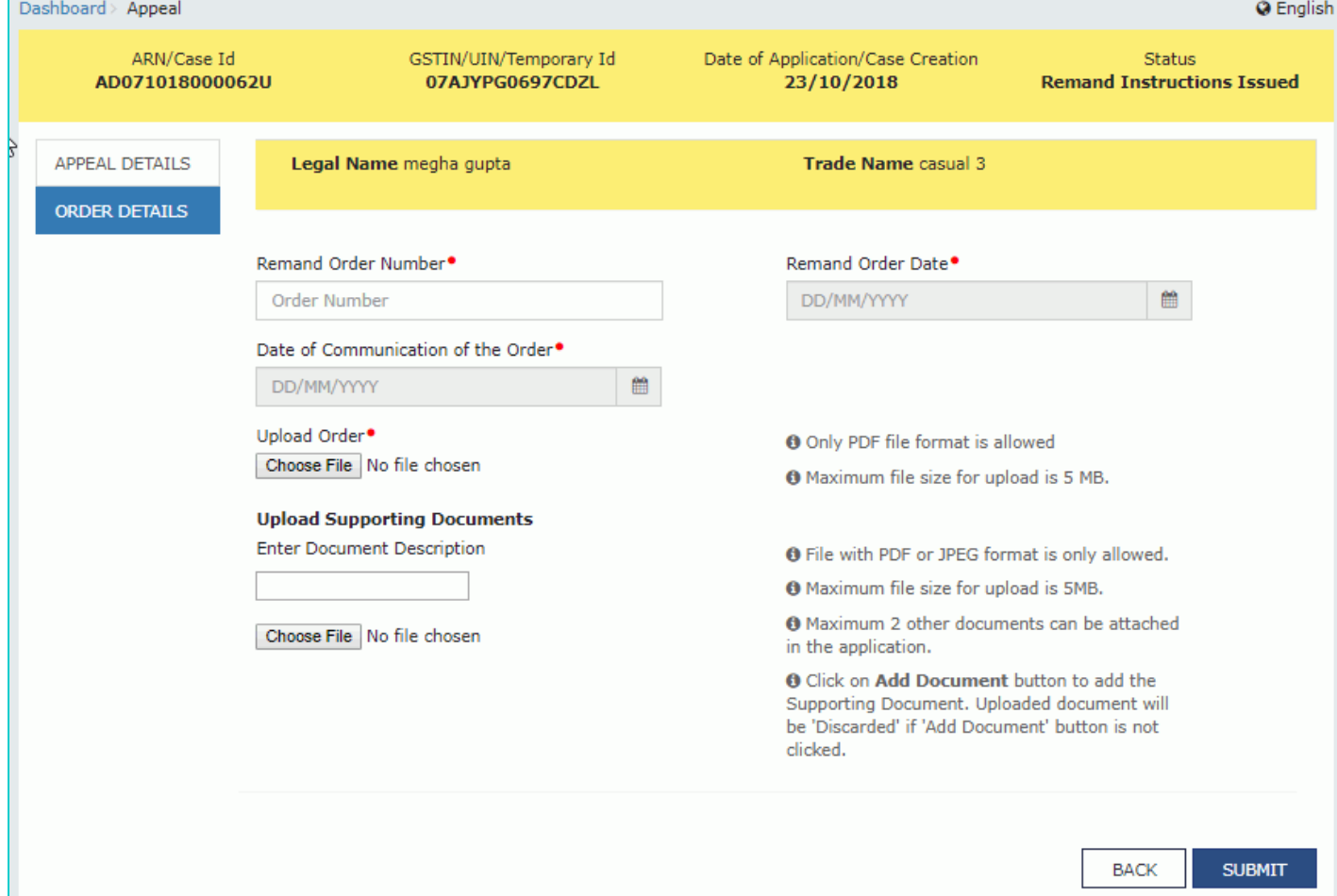

4. In the **Remand Order Number** field, enter the remand order number.

- 5. Select the **Remand Order Date** using the calendar.
- 6. Select the **Date of Communication of the Order** using the calendar.
- 7. Click the **Choose File** button to upload remand order.

8. To upload any other supporting document, enter the document description and click the **Choose File** button. **Note**:

- Only PDF & JPEG file format is allowed.
- **Maximum file size for upload is 5MB.**
- Maximum 4 supporting documents can be attached in the application.

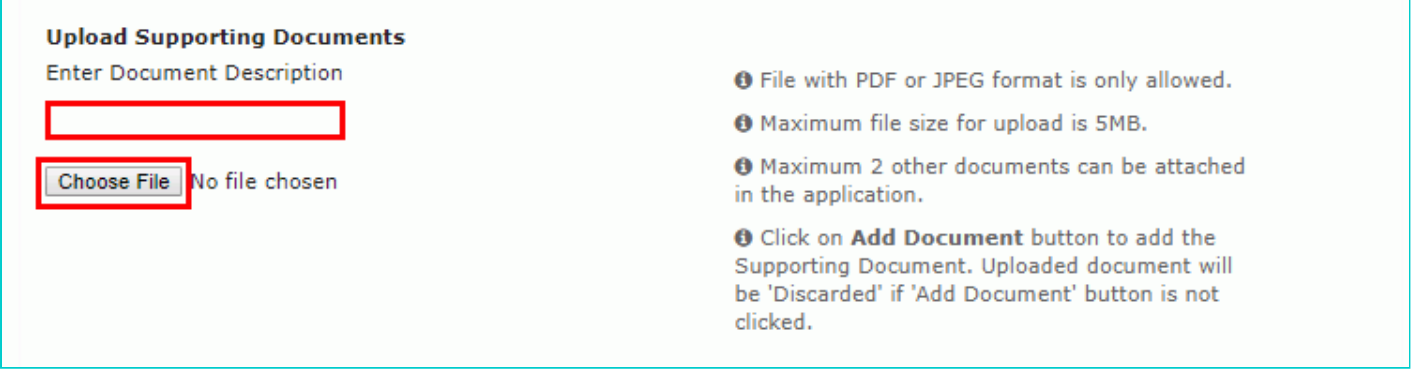

9. Click the **ADD DOCUMENT** button to add the uploaded supporting document.

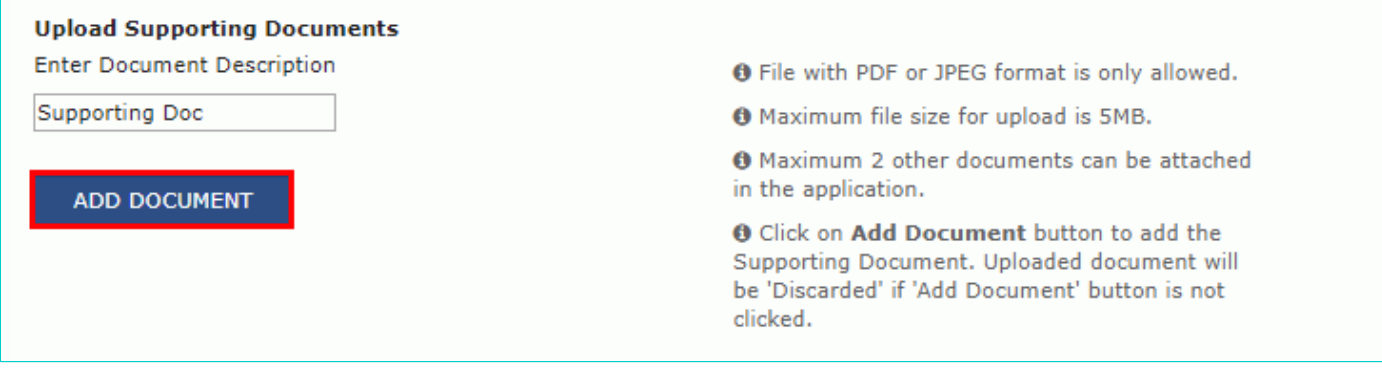

- 10. The PDF file is uploaded.
- 10.1. You can click the **DELETE** button to delete the uploaded PDF file, in required.

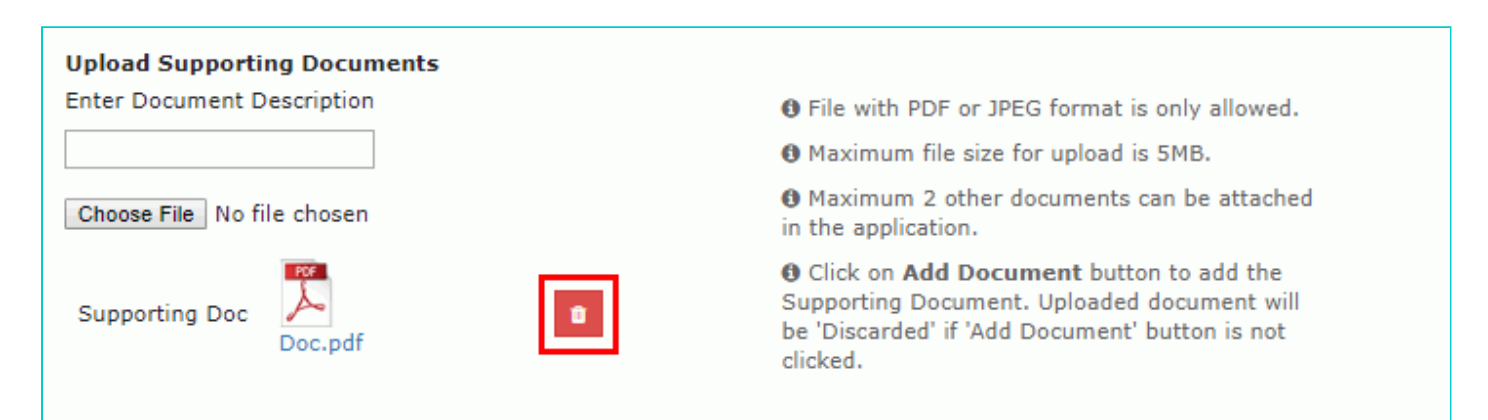

#### 11. Click the **SUBMIT** button.

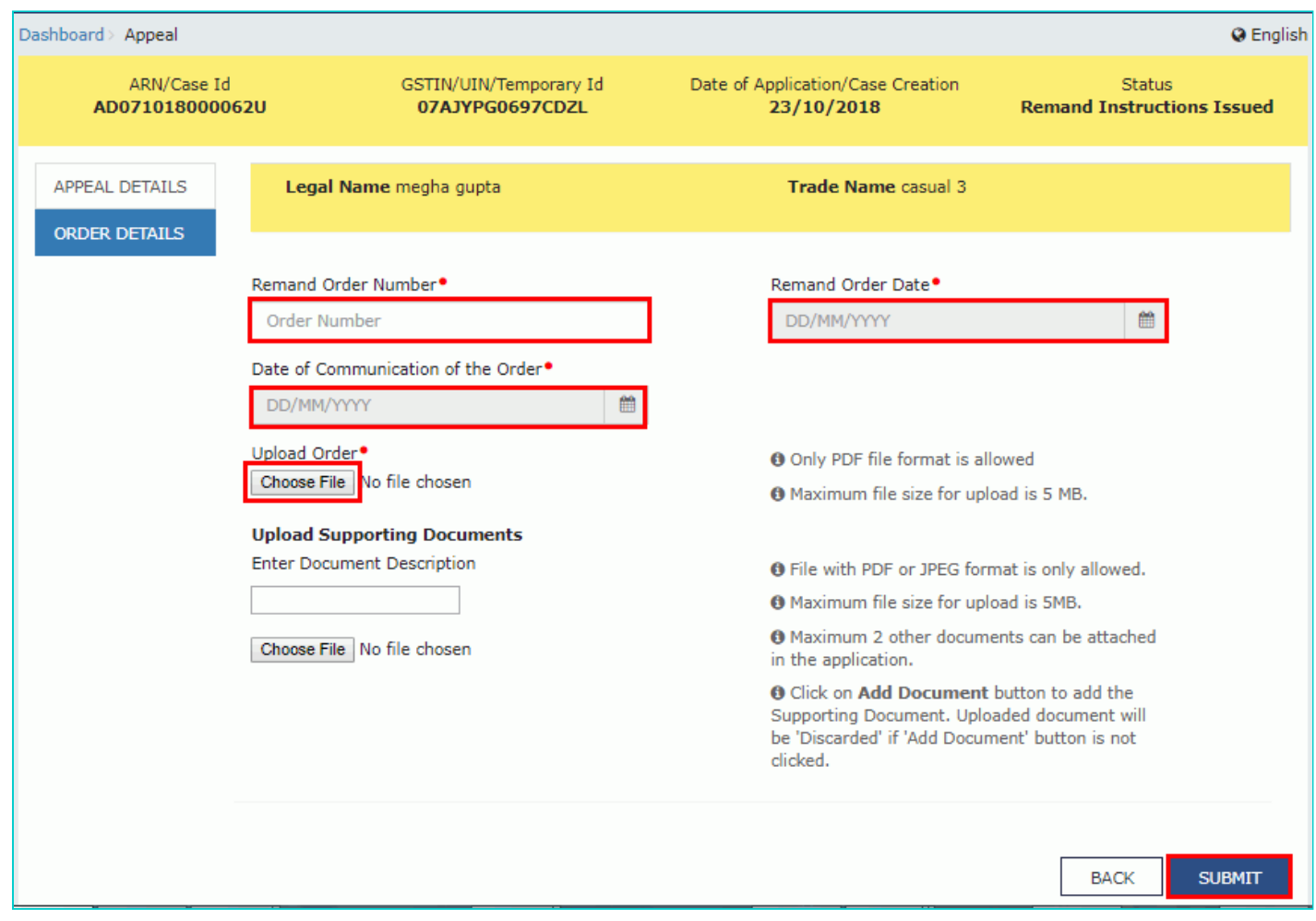

#### 12. Click the **PROCEED** button.

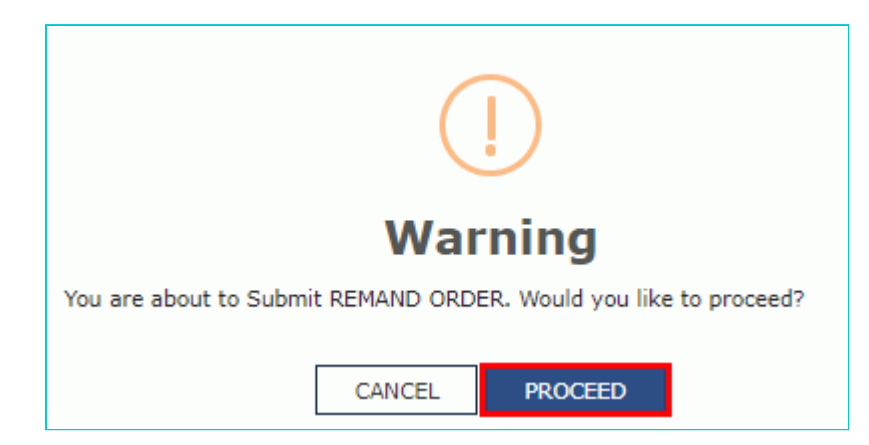

13. The updated **Case Detail** page is displayed, with the table containing the record of the order just passed and the **Status** updated to "Remand Order Issued". Also, system would send the intimation to the taxpayer via email and SMS, and make this order available on the taxpayer's dashboard.

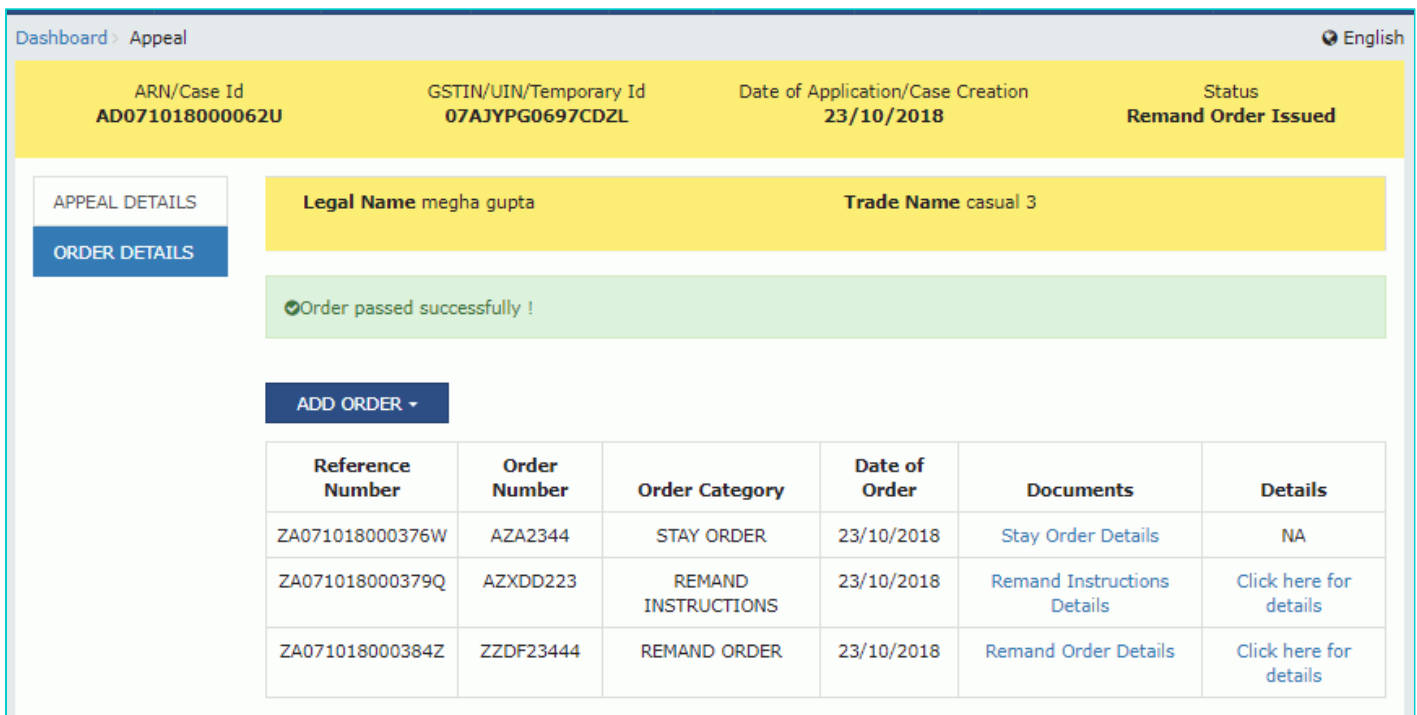

#### [Go back to the Main Menu](#page-0-1)

## <span id="page-19-0"></span>**D (2) Add Remand Instructions**

1. On the **Case Detail** page of that particular taxpayer, select the **ORDER DETAILS** tab. This tab displays a table of all the records for which you would issue orders against the case created.

2. Click **ADD ORDER** to open the drop-down list and select **REMAND INSTRUCTIONS**.

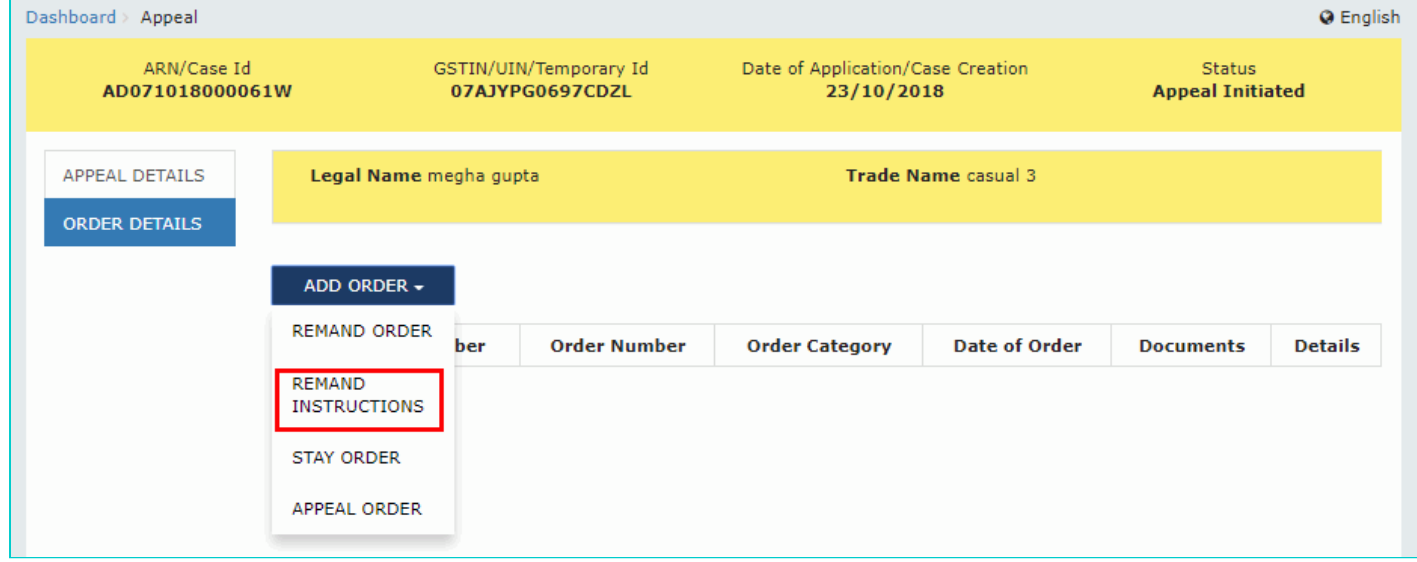

3. The **Remand Instructions** page is displayed.

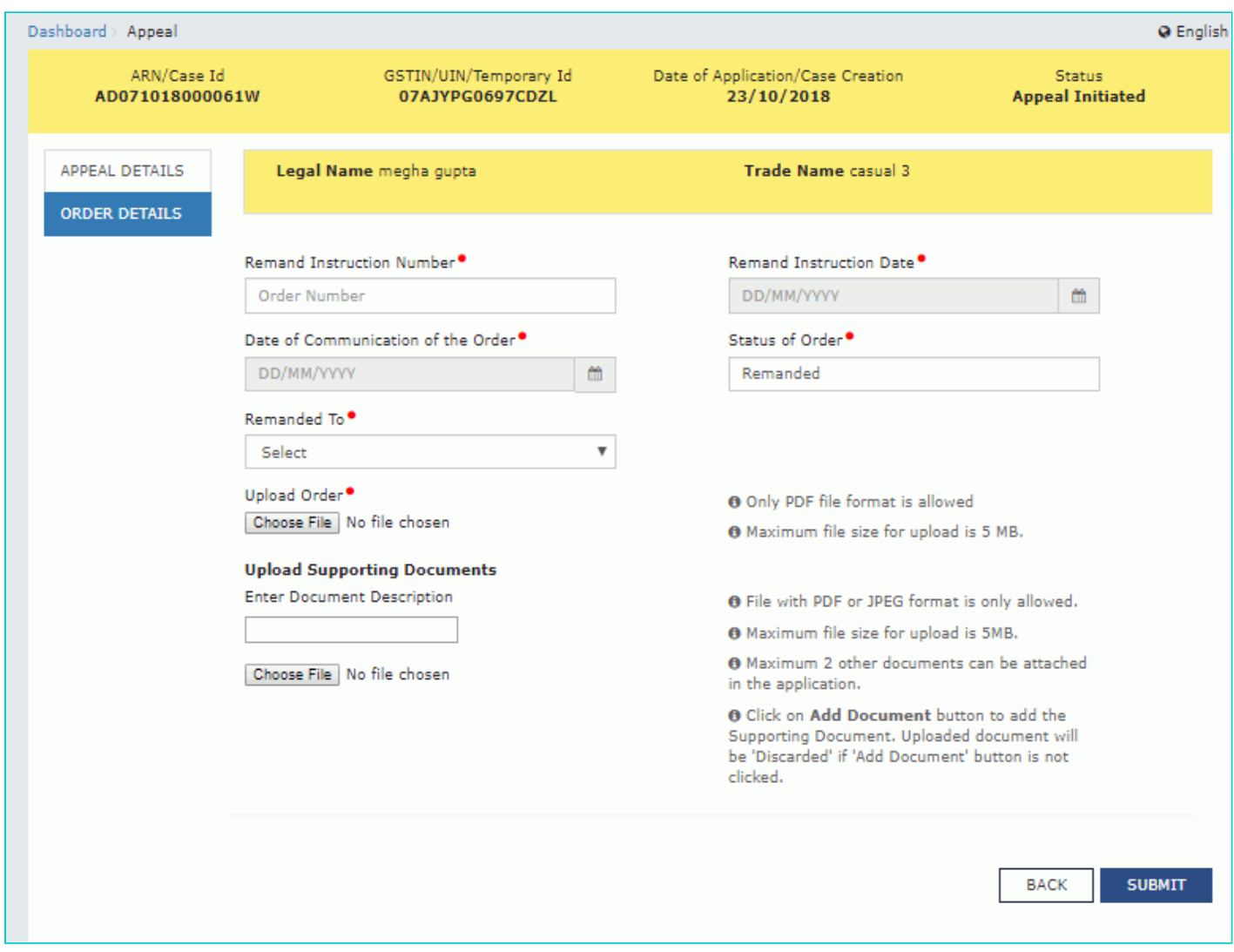

- 4. In the **Remand Instruction Number** field, enter the remand instruction number.
- 5. Select the **Remand Instruction Date** and **Date of Communication of the Order** using the calendar.
- 6. Select the **Remanded To** from the drop-down list.

**Note 1**: Remand back to First Appellate authority and adjudicating authority functionality is enabled in the system. The Remanded To option is applicable for the **Appellate authority** for **Assessment**, **Enforcement Demand** and **Refund**

 $\times$ 

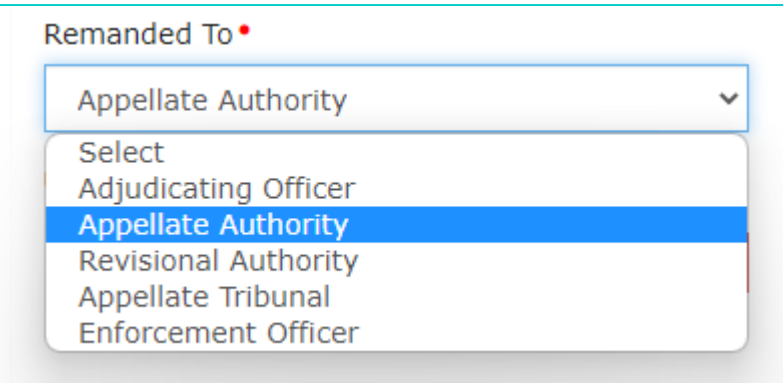

**Note 2**: If you select any other officer, then an error message will be displayed.

Error : This case can be remanded back to Appellate Authority only. Please select the proper Authority.

7. Click the **Choose File** button to upload order.

8. To upload any other supporting document, enter the document description and click the **Choose File** button. **Note**:

- **DRIGE BUDE AS JPEG file format is allowed.**
- Maximum file size for upload is 5MB.  $\blacksquare$
- **Maximum 4 supporting documents can be attached in the application.**

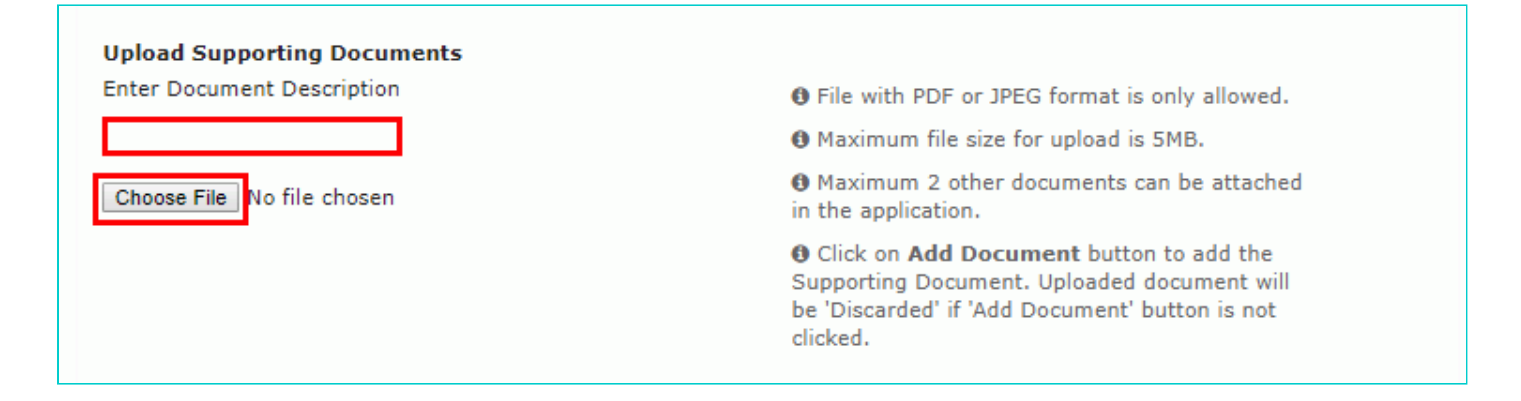

9. Click the **ADD DOCUMENT** button to add the uploaded supporting document.

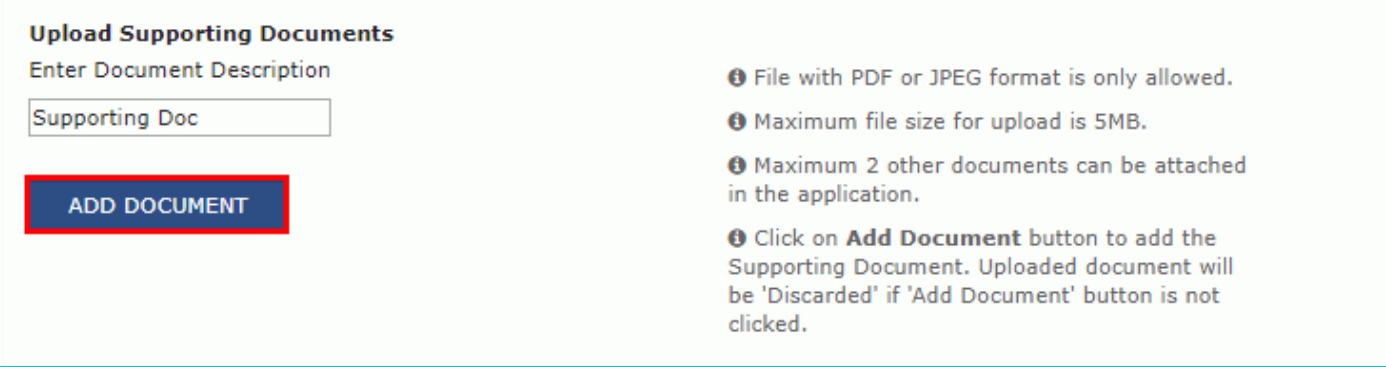

10. The PDF file is uploaded.

10.1. You can click the **DELETE** button to delete the uploaded PDF file, in required.

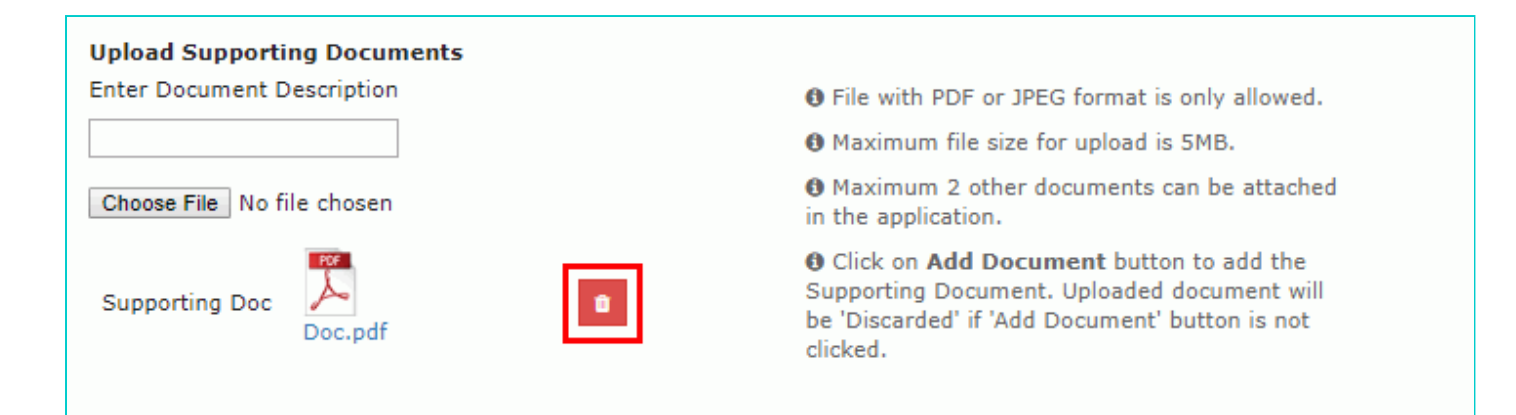

#### 11. Click the **SUBMIT** button.

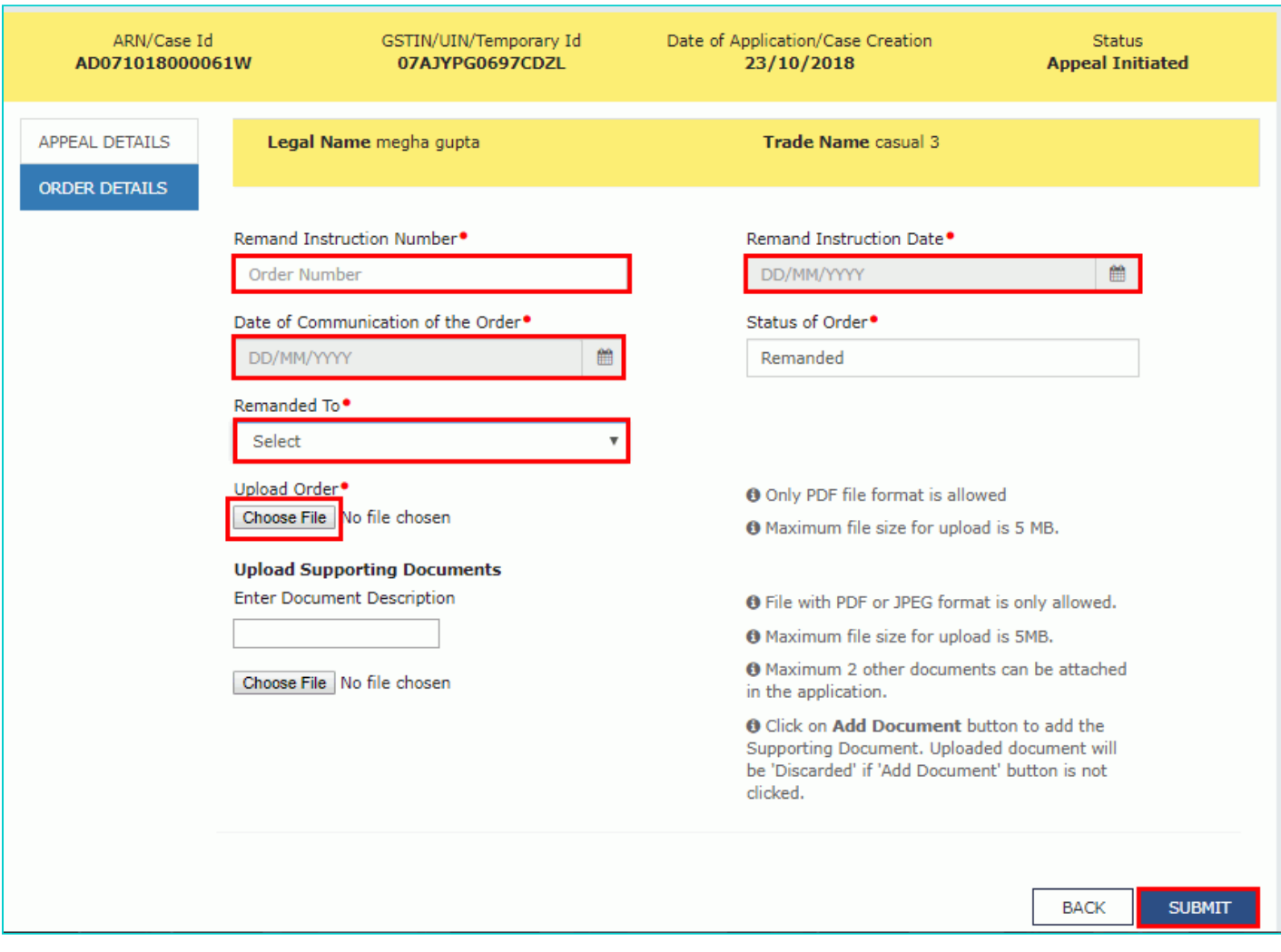

12. Click the **PROCEED** button.

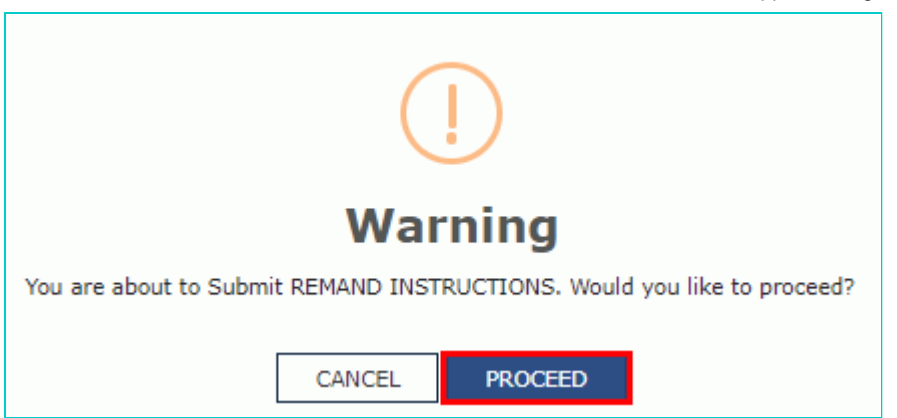

13. The updated **Case Detail** page is displayed, with the table containing the record of the order just passed and the **Status** updated to "Remand Instructions Issued". Also, system would send the intimation to the taxpayer via email and SMS, and make this order available on the taxpayer's dashboard.

**Note**: Once this remand instruction is issued, the task list of Appellate authority and the list of remand back cases will get updated, in case of remand back to first Appellate authority.

14. Click the **Click here for details** hyperlink to view **More Details about Order**.

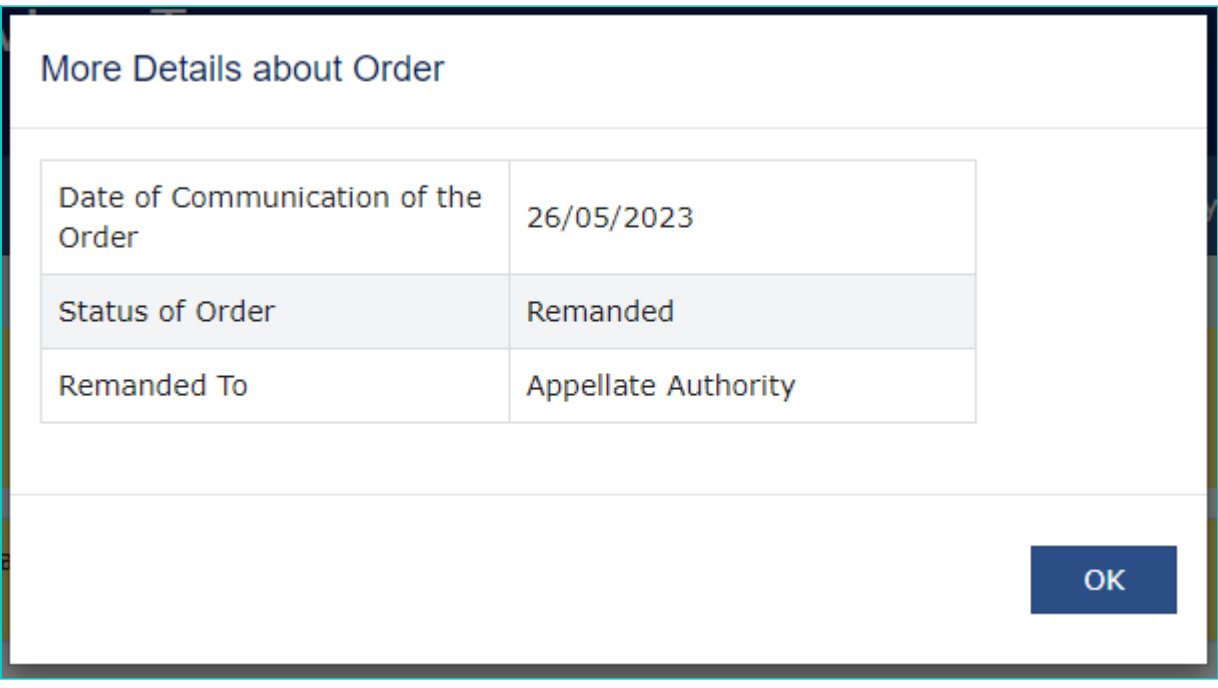

**Note**: Click the **OK** button to go back to the Previous page. [Go back to the Main Menu](#page-0-1)

## <span id="page-23-0"></span>**D (3) Add Stay Order**

To add stay order issued by higher authorities, perform following steps:

1. On the **Case Detail** page of that particular taxpayer, select the **ORDER DETAILS** tab. This tab displays a table of all the records for which you would issue orders against the case created.

2. Click **ADD ORDER** to open the drop-down list and select **STAY ORDER**.

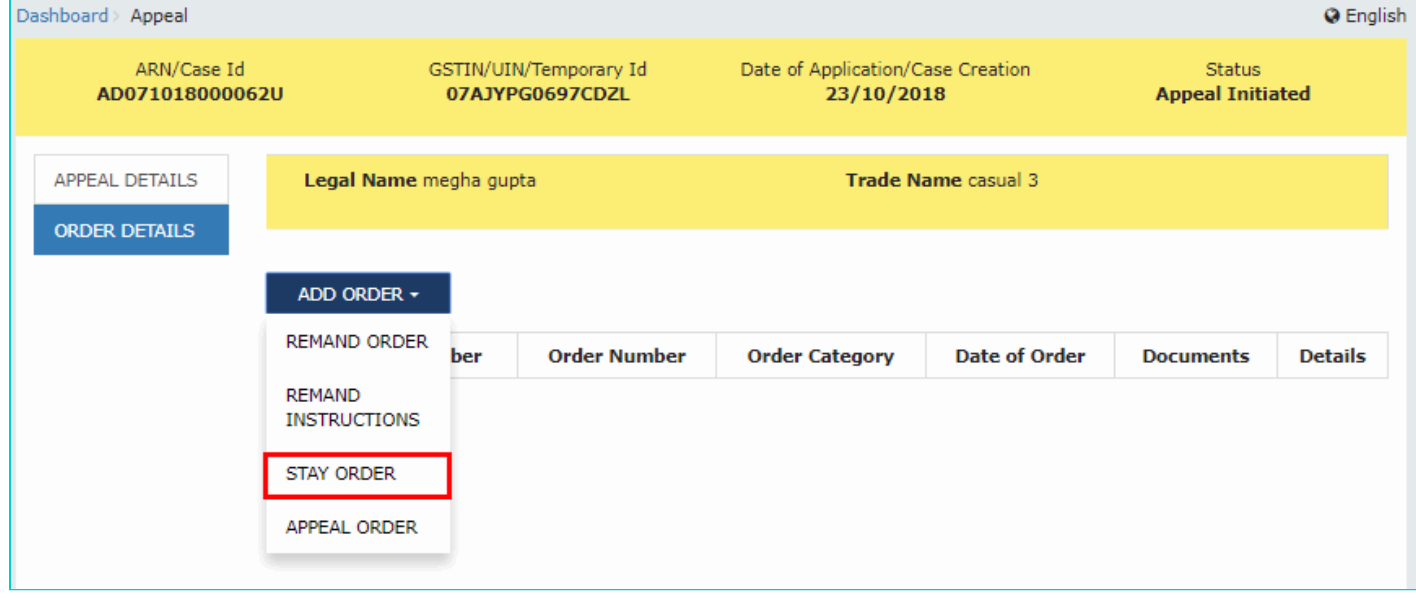

#### 3. The **Stay Order** page is displayed.

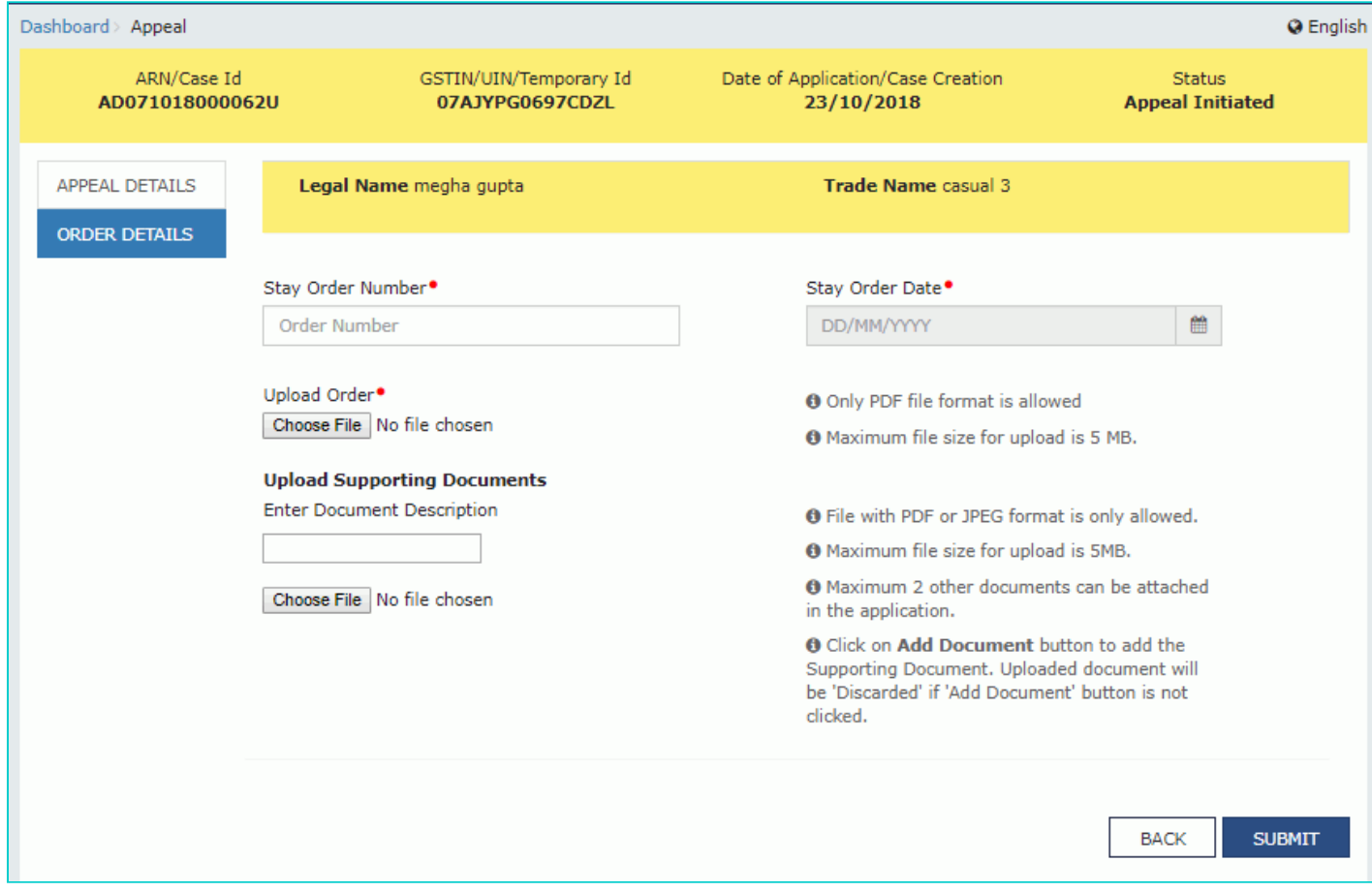

- 4. In the **Stay Order Number** field, enter the stay order number.
- 5. Select the **Stay Order Date** using the calendar.
- 6. Click the **Choose File** button to upload Stay Order.
- 7. To upload any other supporting document, enter the document description and click the **Choose File** button. **Note**:
	- Only PDF & JPEG file format is allowed.
	- **Maximum file size for upload is 5MB.**
	- Maximum 4 supporting documents can be attached in the application.

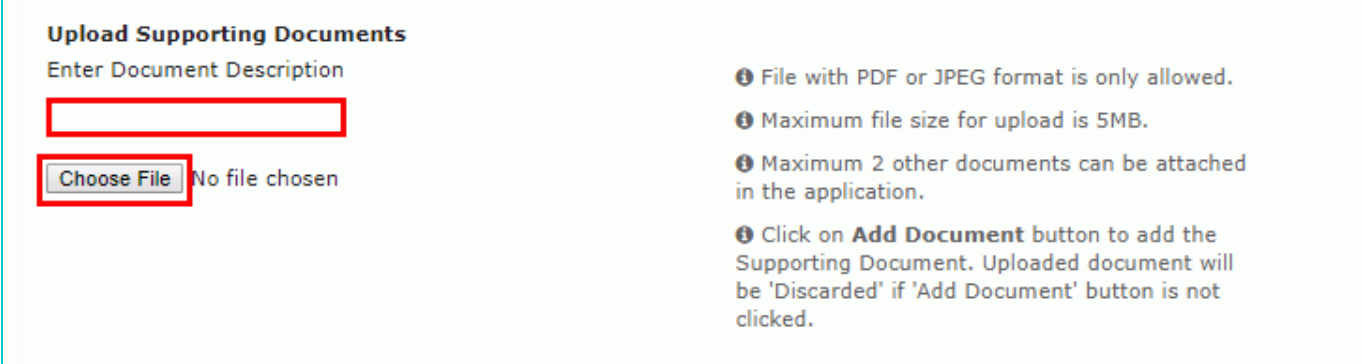

8. Click the **ADD DOCUMENT** button to add the uploaded supporting document.

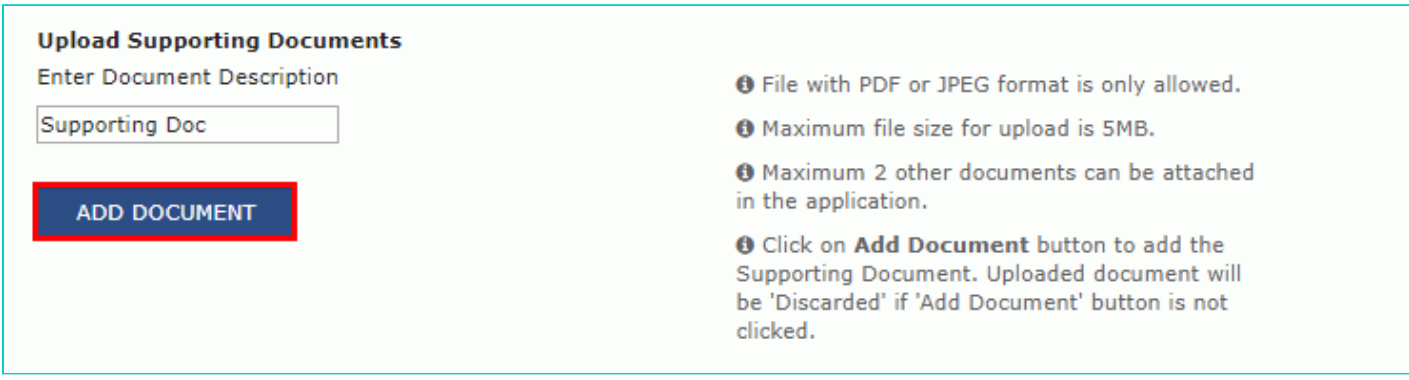

- 9. The PDF file is uploaded.
- 9.1. You can click the **DELETE** button to delete the uploaded PDF file, in required.

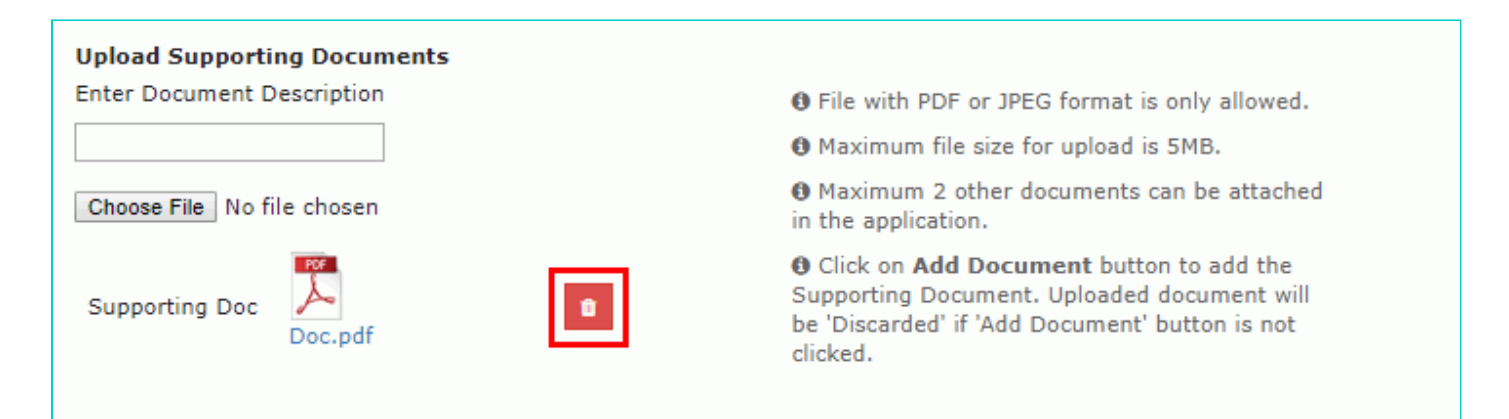

10. Click the **SUBMIT** button.

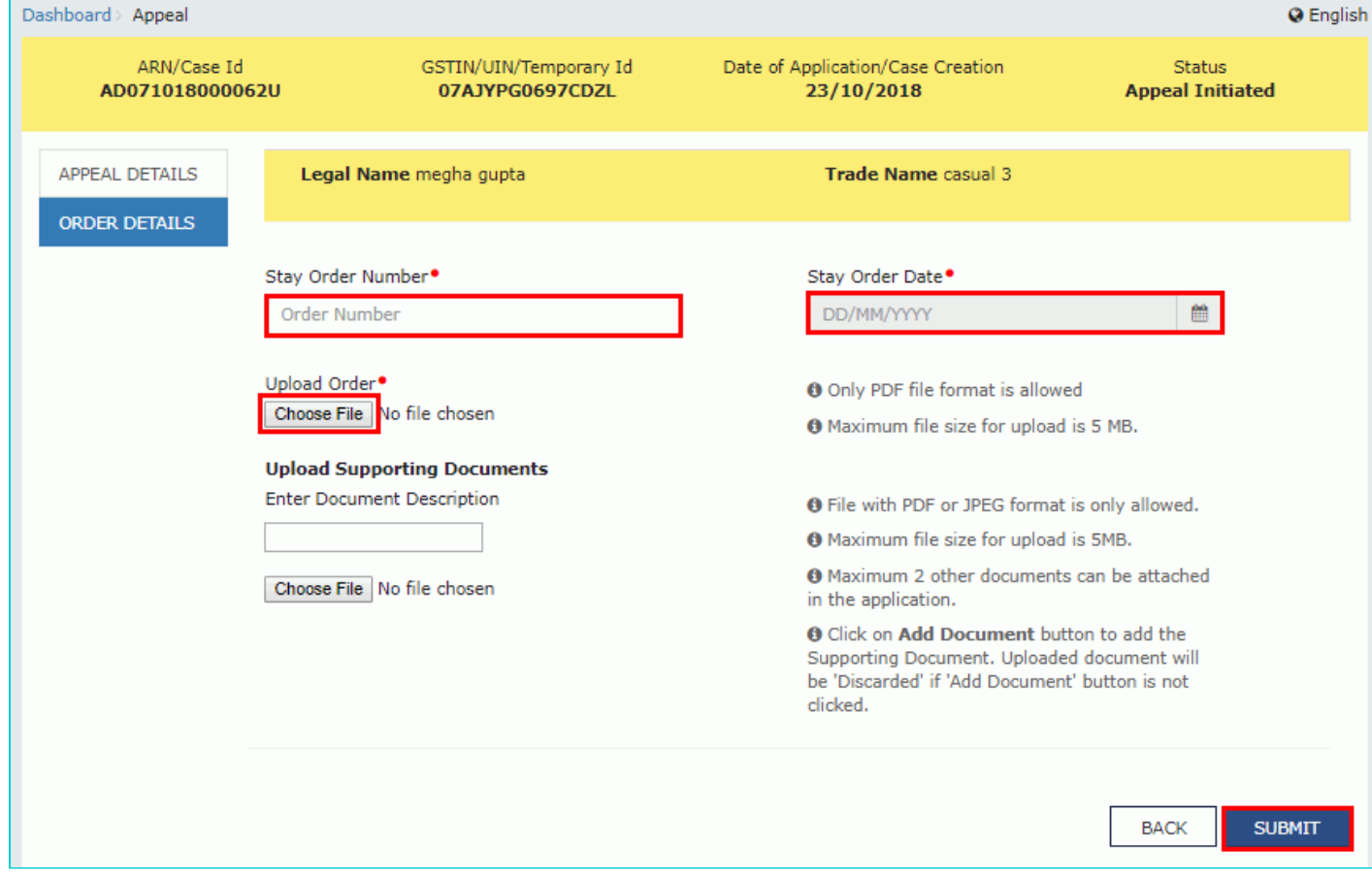

#### 11. Click the **PROCEED** button.

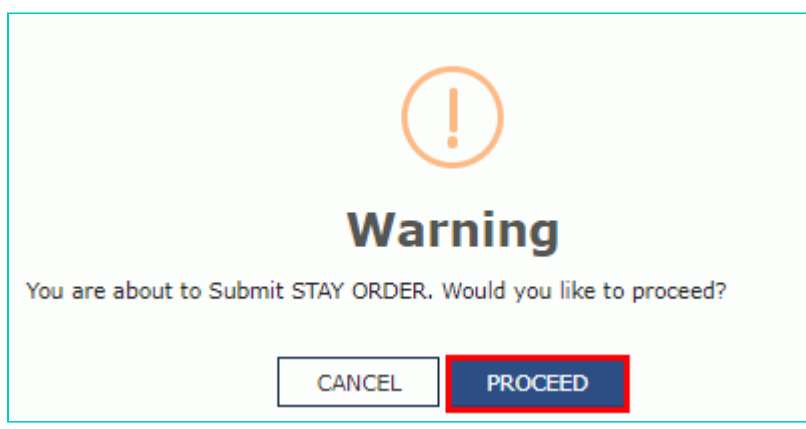

12. The updated **Case Detail** page is displayed, with the table containing the record of the order just passed and the **Status** updated to "Stay Order Issued". Also, system would send the intimation to the taxpayer via email and SMS, and make this order available on the taxpayer's dashboard.

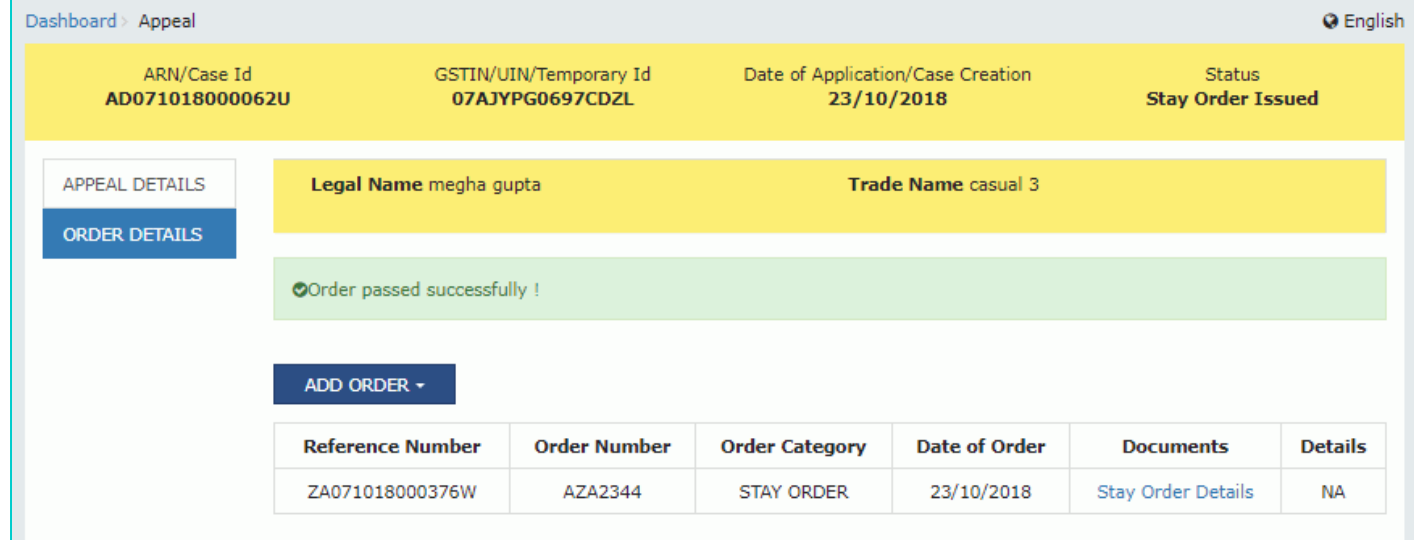

#### [Go back to the Main Menu](#page-0-1)

## <span id="page-27-0"></span>**D (4) Add Appeal Order**

To add appeal order issued by higher authorities, perform following steps:

1. On the **Case Detail** page of that particular taxpayer, select the **ORDER DETAILS** tab. This tab displays a table of all the records for which you would issue orders against the case created.

2. Click **ADD ORDER** to open the drop-down list and select **APPEAL ORDER**.

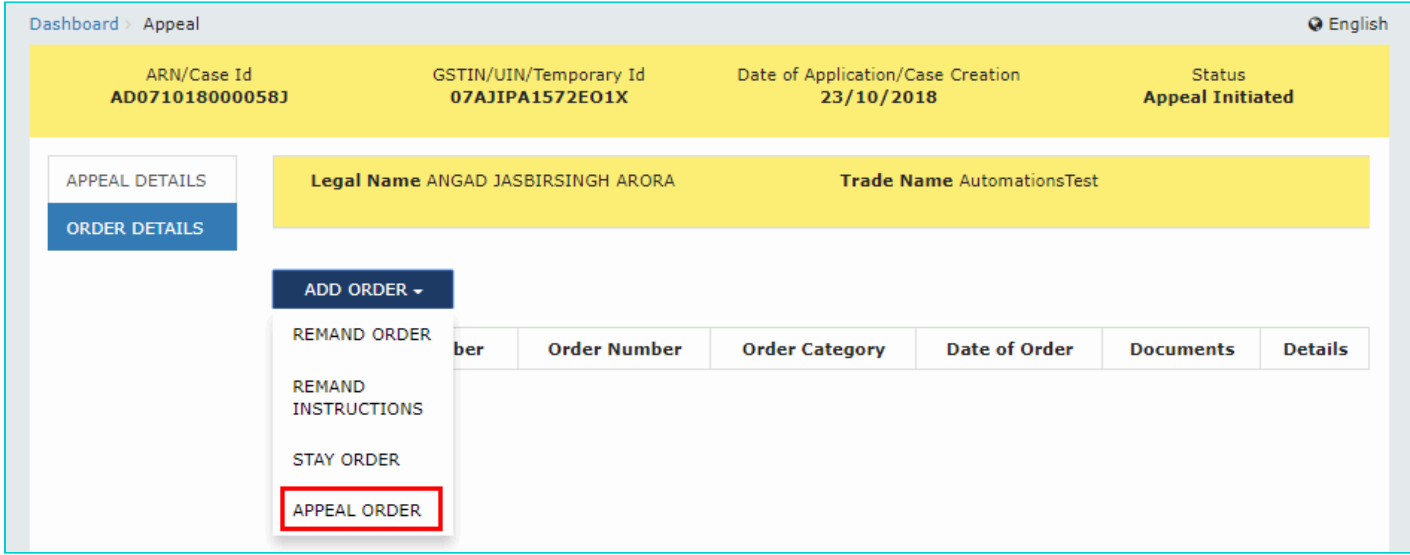

3. The **Appeal Order** page is displayed.

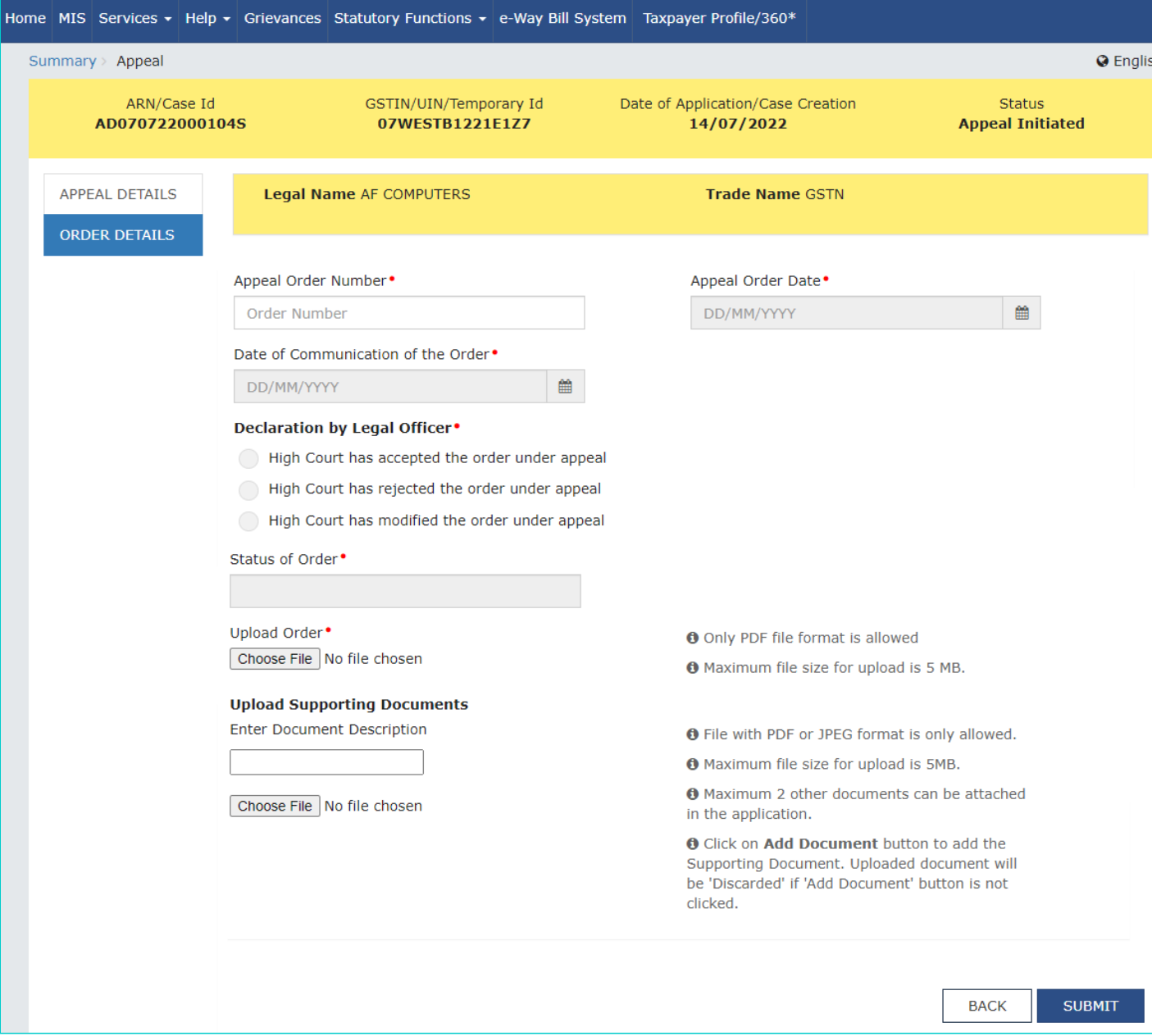

#### **Note:**

The Legal Officer can select from the three different declarations. The High Court can accept, reject or modify the order under appeal. By selecting the declaration, the status will be auto-populated. If the High Court accepts the order, the status will be **Rejected**. In case the order is rejected, the status will be **Confirmed**. If the Order has been modified, the status will be **Modified**.

- 4. In the **Appeal Order Number** field, enter the appeal order number.
- 5. Select the **Appeal Order Date** using the calendar.
- 6. Select the **Date of Communication of the Order** using the calendar.
- 7. Click the **Choose File** button to upload appeal order.

8. To upload any other supporting document, enter the document description and click the **Choose File** button. **Note**:

- **DRIGE BUDE A** JPEG file format is allowed.
- **Maximum file size for upload is 5MB.**
- Maximum 4 supporting documents can be attached in the application. $\blacksquare$

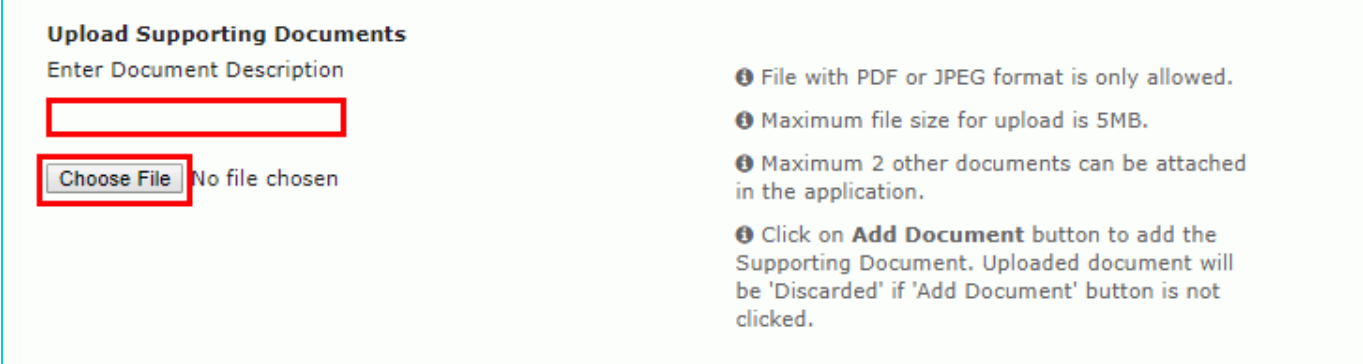

9. Click the **ADD DOCUMENT** button to add the uploaded supporting document.

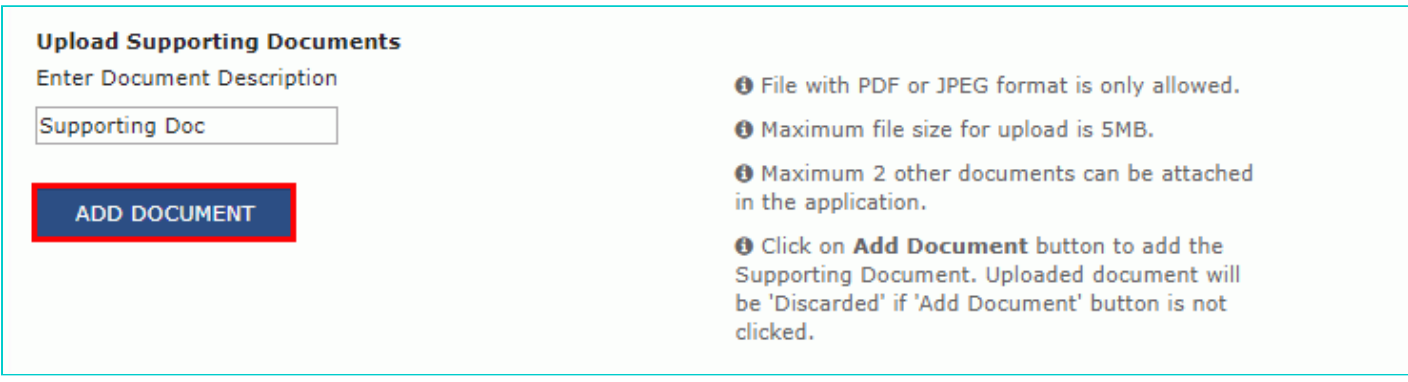

10. The PDF file is uploaded.

10.1. You can click the **DELETE** button to delete the uploaded PDF file, in required.

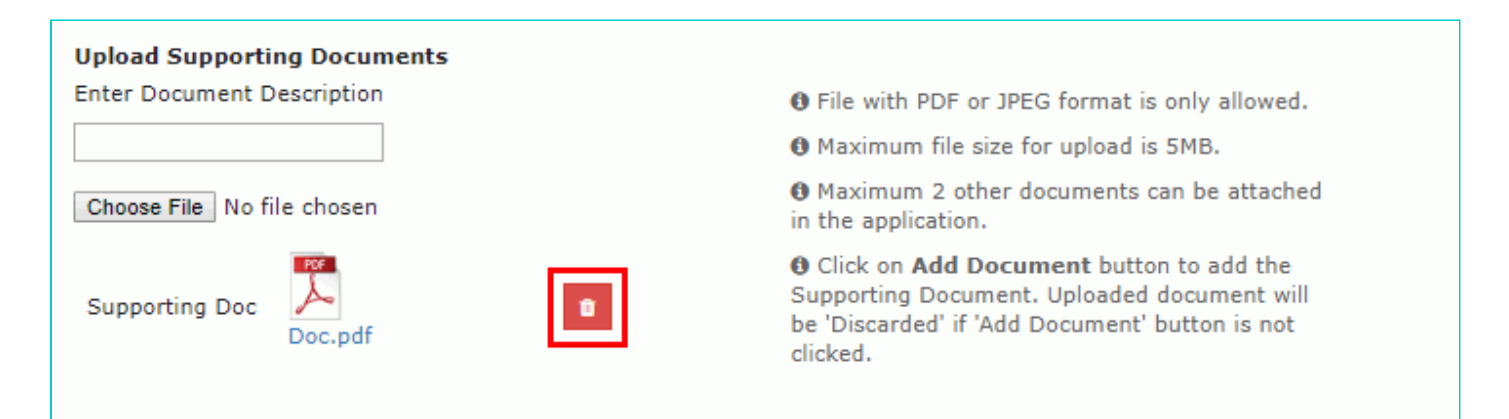

11. Click the **SUBMIT** button.

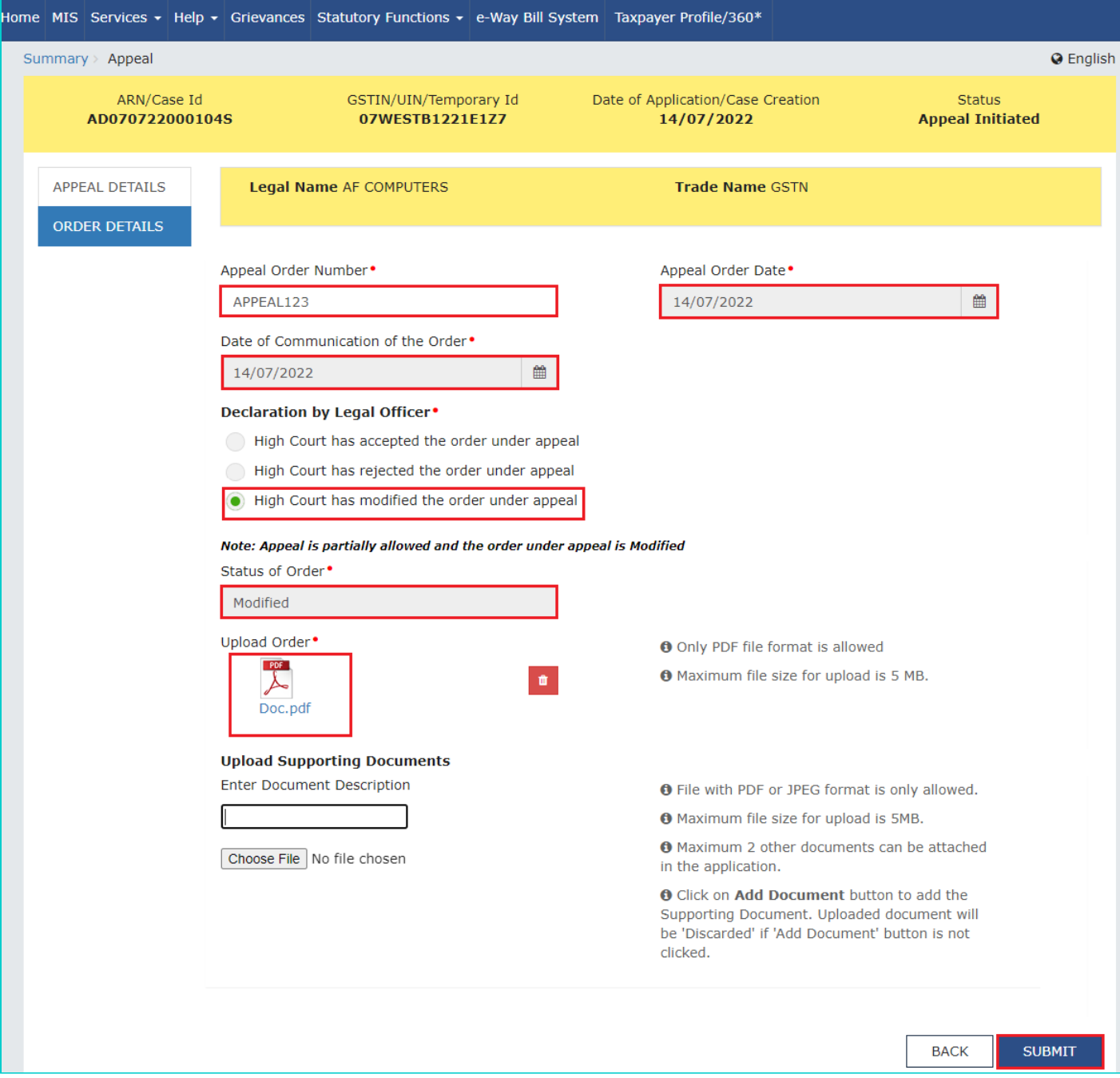

#### 12. Click the **PROCEED** button.

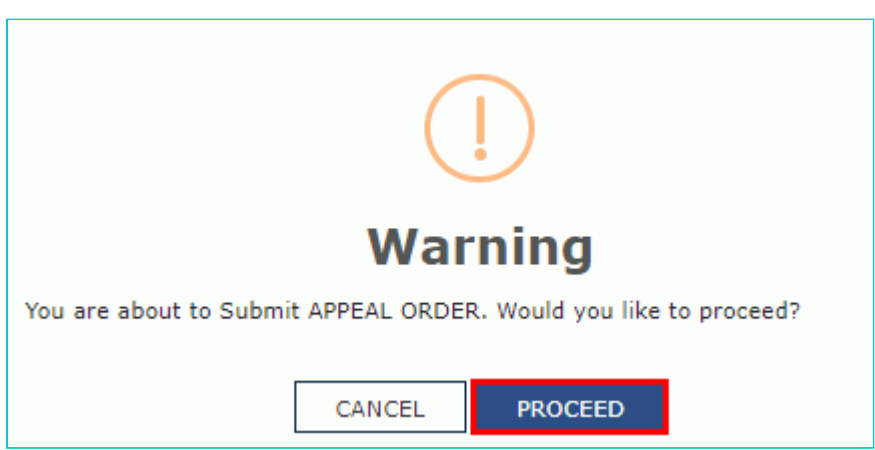

13. The updated **Case Detail** page is displayed, with the table containing the record of the order just passed and the **Status** updated to "Appeal Order Issued". Also, system would send the intimation to the taxpayer via email and SMS, and make this order available on the taxpayer's dashboard.

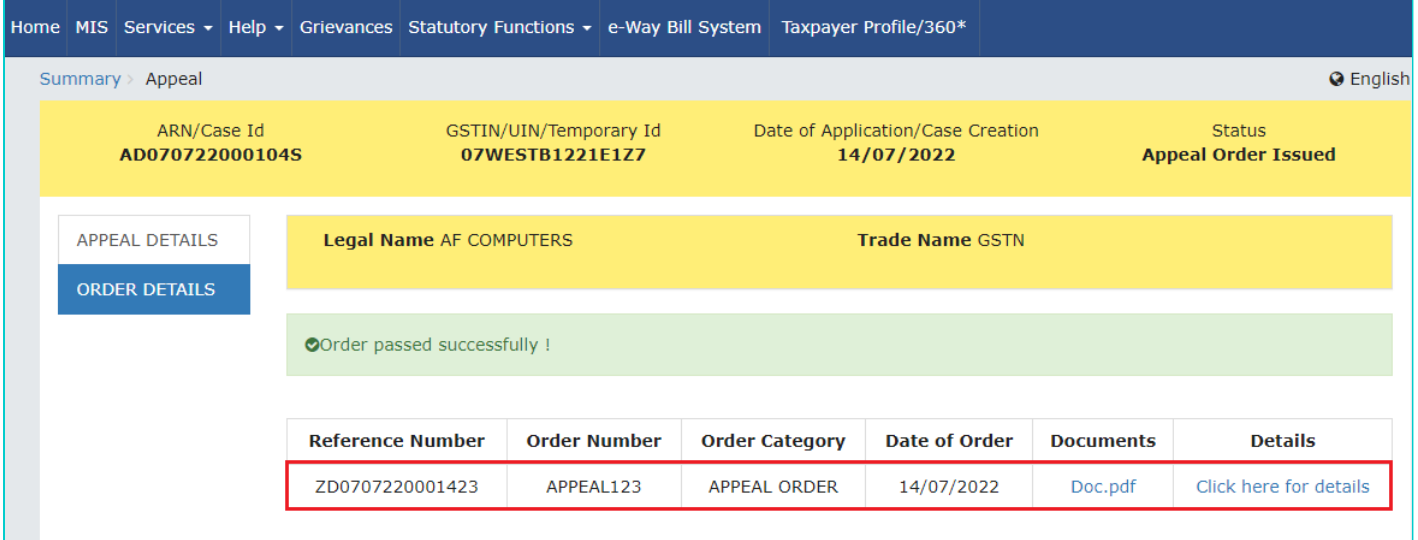

#### [Go back to the Main Menu](#page-0-1)